# **MPEG ‐ 4** 影像伺服器

# **Micro‐SD** 卡紀錄器

# 使用手冊

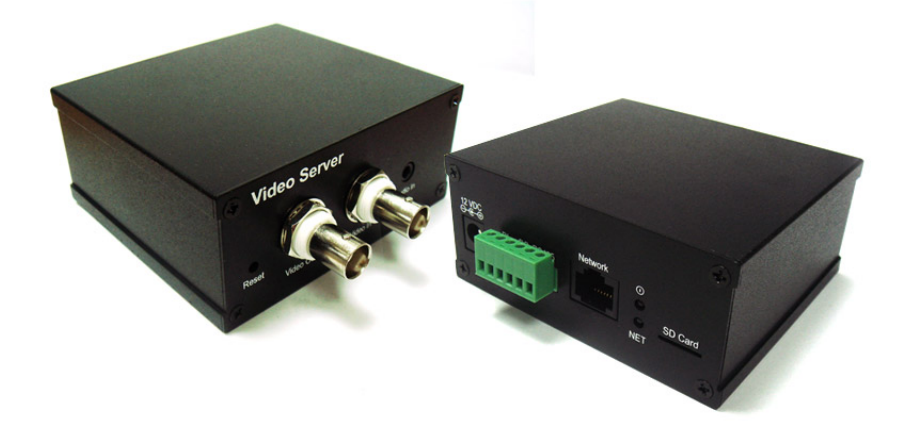

修訂:020308

日期:2010/06/21

韌體版本 v020308

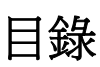

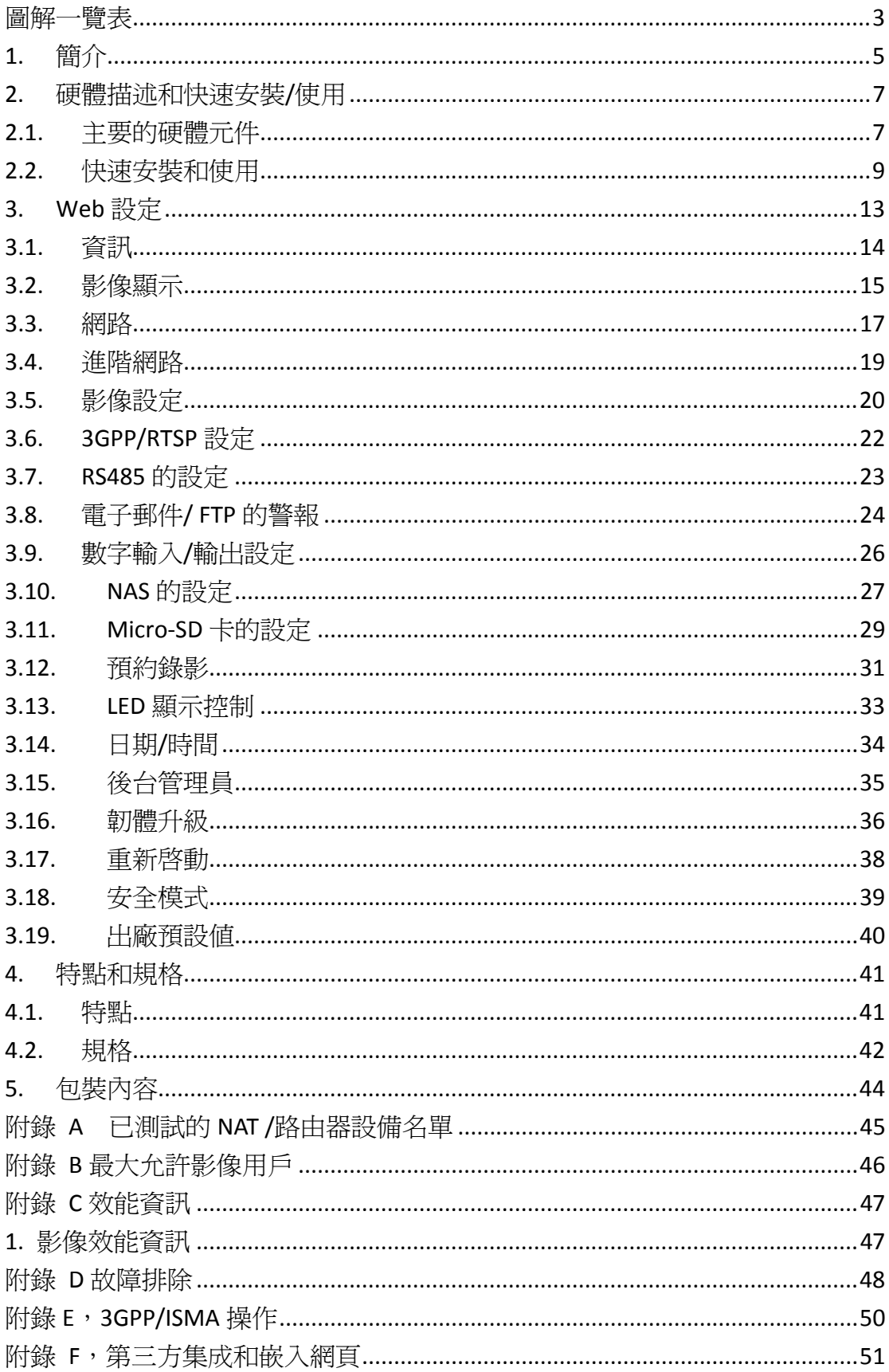

<span id="page-2-0"></span>MPEG – 4 影像伺服器

## 圖解一覽表

- 圖 2‐1:前面板的主要結構
- 圖 2‐2:乙太網路線連接到 NAT/路由器
- 圖 2‐3:安裝光碟
- 圖 2‐4:ID /密碼卡
- 圖 2‐5:CamView 執行視窗
- 圖 2‐6:彈出播放影像密碼視窗
- 圖 3‐1:從 CamView 軟體開啓 Web 設定頁面
- 圖 3‐2:影像伺服器的 Web 設定登錄頁面
- 圖 3‐3:影像伺服器資訊頁面
- 圖 3‐4:影像展示頁面
- 圖 3‐5:當 RS485 功能啟用,影像顯示頁面
- 圖 3‐6:巡邏設定頁面
- 圖 3‐7:網路設定頁上的 DHCP 功能設定
- 圖 3‐8:網路設定頁上的固定 IP 位址設定
- 圖 3‐9:進階網路設定頁面
- 圖 3‐10:影像設定頁面
- 圖 3-11:3GPP/RTSP 啓用頁面
- 圖 3‐12:RS485 設定頁面
- 圖 3‐13:電子郵件/ FTP 的警報設定頁面
- 圖 3‐14:DI / DO 設定頁面

MPEG – 4 影像伺服器

- 圖 3‐15:NAS 儲存設定頁面
- 圖 3‐16:Micro‐SD 卡設定頁面
- 圖 3‐17:Micro‐SD 卡資訊頁面
- 圖 3‐18:預約錄影管理頁面
- 圖 3‐19:LED 控制設定頁面
- 圖 3‐20:系統日期/時間設定頁面
- 圖 3‐21:後台管理設定頁面
- 圖 3‐22:韌體升級設定頁面
- 圖 3‐23:韌體升級狀態頁面
- 圖 3‐24:系統重新啟動設定頁面
- 圖 3-25:系統重新啓動持續頁面
- 圖 3‐26:安全模式資訊頁面
- 圖 3‐27:按下重設按鈕設定為出廠預設設定
- 表 A ‐ 1:已測試的無線 AP /路由器設備名單
- 表 A ‐ 2:已測試的有線 NAT/路由器設備名單

#### <span id="page-4-0"></span>**1.**簡介

 **VS306** MPEG ‐ 4 影像伺服器的設計源起於"隨插即用,輕鬆上手" 的概念。 它把類比影像轉換為數位影像,以 MPEG4 壓縮技術發送到網路上。影像伺服器 可以很容易地集合閉路電視攝影機,轉換成為 IP 的系統。這個影像伺服器提供 了出色且免費的韌體和軟體服務。

用戶可以很容易安裝影像伺服器在他/她的網路,連接閉路電視攝影機,然 後可透過 CamView 影像管理軟體在世界任何地方連結及監控影像。無需設定複 雜的 DNS 名稱或更改路由器的設定。這只是簡單的一個隨插即用動作和零障礙 的安裝過程。

有 3GPP/ISMA 支援,用戶可以使用 3G 智慧手機在任何地方、任何時間監控 網路攝影機。 最大的不同是,透過軟體可使影像直接下載到 3G 智慧手機裡並且 進行操控,無需使用固定的 IP 位址、 影像設定,包括幀率,解析度和頻寬。允 許使用者於不同的 PC 或 3G 智慧手機移動監控。

對於 iPhone,蘋果的 App Store 有免費的 Lite 版本和一個全功能版本軟體可 供下載;對於 Android 手機,Android Market 提供免費軟體供下載。 網路攝影機 不需要固定的 IP 位址或 port‐mapping。 只要一個簡單的 1‐2‐3 設定網路攝影 機,輸入 ID /密碼,即可透過 3G 手機立即觀看影像書面。

 對於室內/戶外監控和遠端監控中,VS306 影像伺服器提供在同類產品中最 佳的影像品質及優良的效能。 該影像伺服器還提供了最好的頻寬效率,它提供 了 640x480 解析度,30 fps 的幀率,直實的 MPEG4 影像壓縮。內置的麥克風使 遠端用戶不僅只有監看,而且還可以多了監聽的選擇。

Micro-SD 卡提供本地即時影像儲存功能。NAS 的儲存功能,可以輕鬆地將任 何一個 NAS 設備轉換成 NVR 設備。定時設定功能提供完整的定時電子郵件/ FTP 的發送,動態值測和 NAS 錄影。內置 Web 伺服器, 也可以使影像伺服器經由在 Windows 雷腦標準 Web 瀏覽器上管理影像伺服器。透過 ActiveX 的支援,用戶還 可以在 Windows 的 IE 瀏覽器看到影像顯示。

MPEG ‐ 4 影像伺服器提供了動態偵測功能。用戶得以更方便地設定此功能, 當偵測到事件時,透過電子郵件/FTP 收到事件的快照圖片。用戶也可在 CamView 軟體裡記錄動態偵測。

 VS306 最佳的頻寬效率和易於使用適用於建築安全、辦公室、工廠和住宅 網路的遠端和本地監控使用。

#### 差異

 影像伺服器是很容易看到影像的產品,在任何地方您只需要輸入影像伺服器 的 ID /密碼,且不需要記住 IP 位址或網域名稱、DDNS 名稱或埠號。而您並不需 要修改 NAT/路由器設備的設定(如埠映射、固定 IP、動態功能變數名稱、虛擬 伺服器),是一個隨插即用的使用。

所以,相較於其它產品的優勢如下:

- 需要公共 **IP** 位址**?** 無
- 需要動態 **DNS** 嗎**?** 無
- 在路由器埠映射**?** 無
- 虛擬伺服器在路由器**?** 無
- 支援 **UPnP** 的路由器**?** 無
- 只需要什麼**? ID** 和密碼

## <span id="page-6-0"></span>**2.** 硬體描述和快速安裝**/**使用

影像伺服器的設計是非常容易安裝和使用。首先,讓我們看到的是影像伺服器主 要組成部分。

## **2.1.** 主要的硬體元件

影像伺服器面板上主要組成部分是影像輸入/輸出,線路輸入和重設按鈕:

- 1. 影像輸入‐連接閉路電視攝影機。
- 2. 影像輸出‐連接閉路電視監控螢幕或 DVR 數位儲存系統。
- 3. 線路輸入‐接收音訊的信號線。信號為偏置的信號。
- 4. 重設按鈕‐此按鈕用來重設影像伺服器回預設的出廠設定。您需要使用一 個小棍子像鉛筆或牙籤按重設按鈕超過 3 秒,完成重設動作。當您忘記了 管理員帳戶時,您可能需要執行此重設動作,重設為預設出廠設定。請參 閱第 3.18 更多的細節。

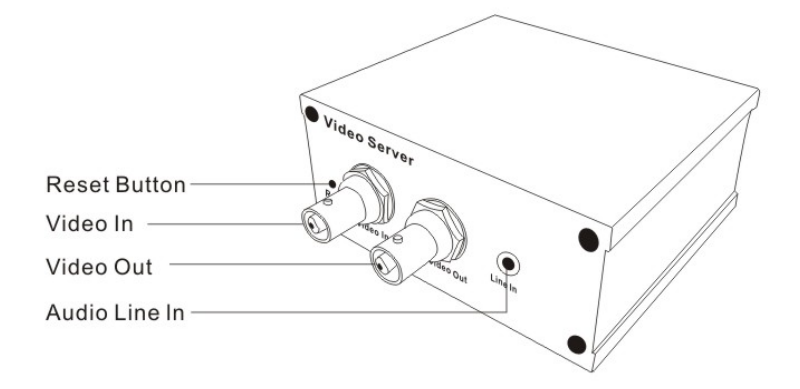

圖 2‐1:前面板的主要結構

影像伺服器背面板主要組成部分如下:

- 1. 雷源插座-雷源變壓器的插座。影像伺服器需要 12V/0.5A,請確保使用正 確的電源變壓器。
- 2. 數字輸入-警報偵測,可設定為正常開啓或正常關閉警報偵測迴路。
- 3. 數字輸出-用於設定警報信號,可設定為正常開啓或正常關閉警報觸發迴 路。
- 4. RS485‐對於水平/垂直的控制,支援 Pelco‐P 和 Pelco‐D 協定。
- 5. 直接序列為 DI(+),DI(‐),DO(+),DO(‐),RS485(+),RS485(‐)
- 6. 乙太網路介面‐RJ45 乙太網路線介面。當乙太網路正常,乙太網路指示燈 為藍色光。
- 7. 狀態指示 LED(紅色)‐這個 LED 是表示網路連接狀態。當 Internet 連接時, LED 將持續紅燈。如果有任何網路連接問題時,LED 會閃爍紅燈。
- 8. 乙太網路指示 LED (藍色)-此 LED 顯示乙太網路連接是否成功連結,確認 封包流量是否發送/接收。當乙太網路線連接,是恆定的 LED 藍燈。當有 封包發送/接收時,LED 閃爍藍光。
- 9. Micro‐SD 卡插槽‐用於插入 Micro‐SD 卡。

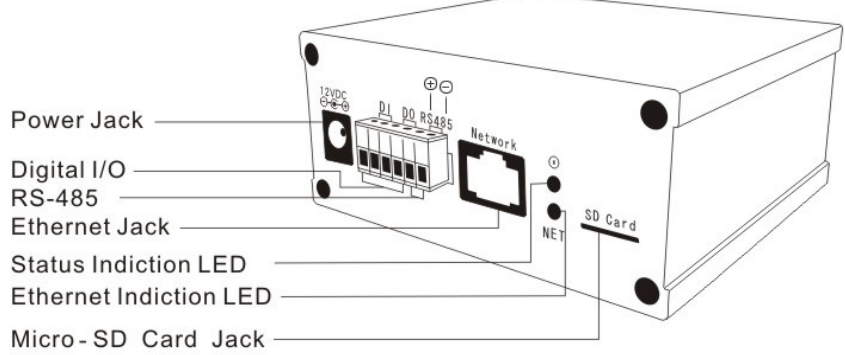

圖 2‐2:背面板的主要結構

## <span id="page-8-0"></span>**2.2.** 快速安裝和使用

您只需要做四個步驟就可以從影像伺服器看到影像。

- 1. 連接閉路電視攝影機到影像伺服器。
- 2. 連接影像伺服器到家庭/辦公網路。
- 3. 安裝 CamView 軟體至筆記型電腦/PC。
- 4. 輸入影像伺服器上 ID/密碼(從 ID/密碼卡)於 CamView。然後您可以立即看 到影像。

#### 步驟一,連接閉路電視攝影機到影像伺服器

請將閉路電視攝影機連接至影像伺服器的"影像輸入"端,如圖 2 ‐ 2。

#### 步驟二,連接影像伺服器到家庭**/**辦公網路

請正確地將影像伺服器連接乙太網路線到家庭網路或辦公網路。通常,乙太 網路線會連接至家用的 NAT/路由器設備。如果在辦公室,應該會連接至乙太網 路交換機,如圖 2-2。由於出廠預設設定的影像伺服器是使用 DHCP 功能,所以 大部分家庭/辦公網路往往應該有一個 DHCP 伺服器提供服務,讓影像伺服器, 可立即可連接到網路。當網路是連上且恆定狀態時,LED 紅燈表示這是良好的連 接狀態。如果指示燈閃爍,請參閱第 3.3~3.4 嘗試其他網路設定。

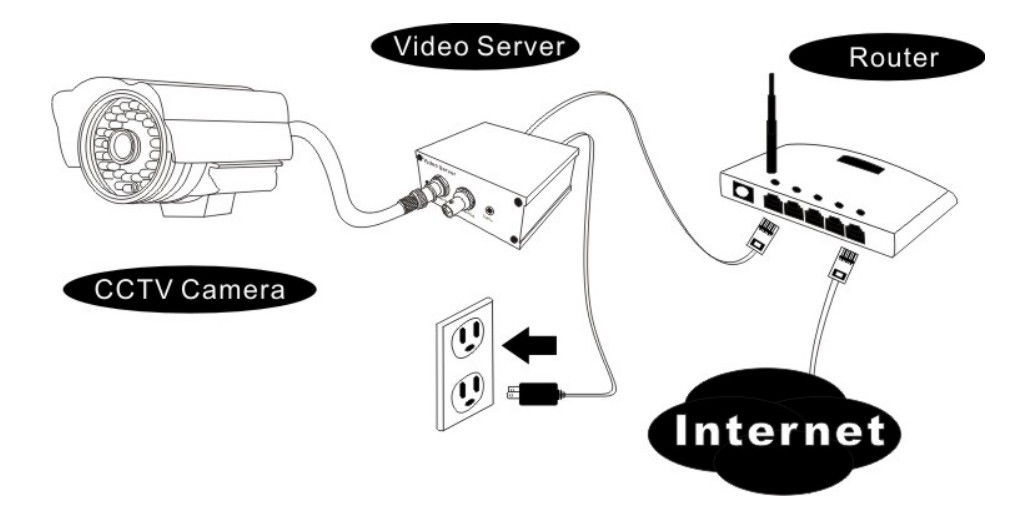

圖 2‐2:影像伺服器連接結構圖。

#### 步驟三 ,安裝 **CamView** 軟體至筆記型電腦**/PC**

 請將安裝光碟放入您的筆記型電腦或個人電腦光碟機(必須為微軟作業系 統),執行光碟上 CamViewInstaller - xxx.exe 程式。接著將彈出有關安裝選項的一 些視窗,請按"下一步"按鈕繼續安裝。安裝完成後,CamView 圖示將顯示於電腦 桌面上,請執行這個圖示。 該 CamView 程式將立即被執行。

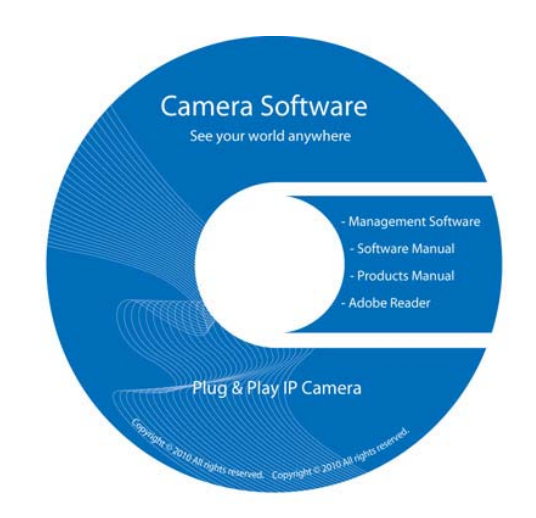

圖 2‐3:安裝光碟

#### 步驟四 ,使用 **CamView** 軟體觀看影像畫面

 圖 2‐5 是 CamView 的執行視窗。如果電腦和影像伺服器連接到同一網路, 影像伺服器的 ID 將顯示在"自動搜尋"名單。您可以雙擊"自動搜尋"來搜尋所有已 連接的影像伺服器。接下來只需雙擊"自動搜尋"名單中任一個影像伺服器 ID 即 可觀看影像。例如,影像伺服器的 ID 是 001-001-029,您可雙擊"自動搜尋"列表 中的 001-001-029 來觀看影像;接著會彈出一個要求輸入密碼的視窗。請將 ID / 密碼卡中的密碼輸入後點擊"確定", 該攝影機的影像便顯示於視窗中。

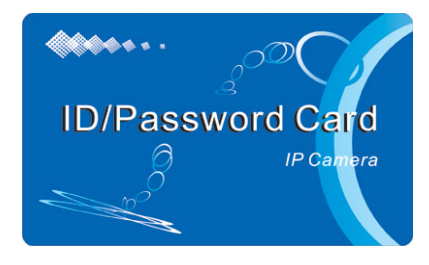

圖 2‐4:ID /密碼卡

#### 備註:

- 1. 您可以進入 Web 設定頁面修改密碼。請參閱第 3.6 節以獲取更多資訊。
- 2. 您還可以手動增加網路攝影機,在 CamView 中進入 CameraList 有更方便 的影像顯示,更多的功能介紹請參考 CamView 軟體使用手冊。

#### 在遠端位置觀看影像

 影像伺服器安裝後,您可以在本地網路看到影像,但也可以很容易地在遠端 看到影像。您只需要在"Camera List"資料夾中增加影像伺服器即可,輸入影像伺 服器的 ID 和密碼 (從 ID /密碼卡), 雙擊這台影像伺服器 ID。然後,您會立即看 到攝影機影像。無需進一步修改 NAT/路由器的設定。

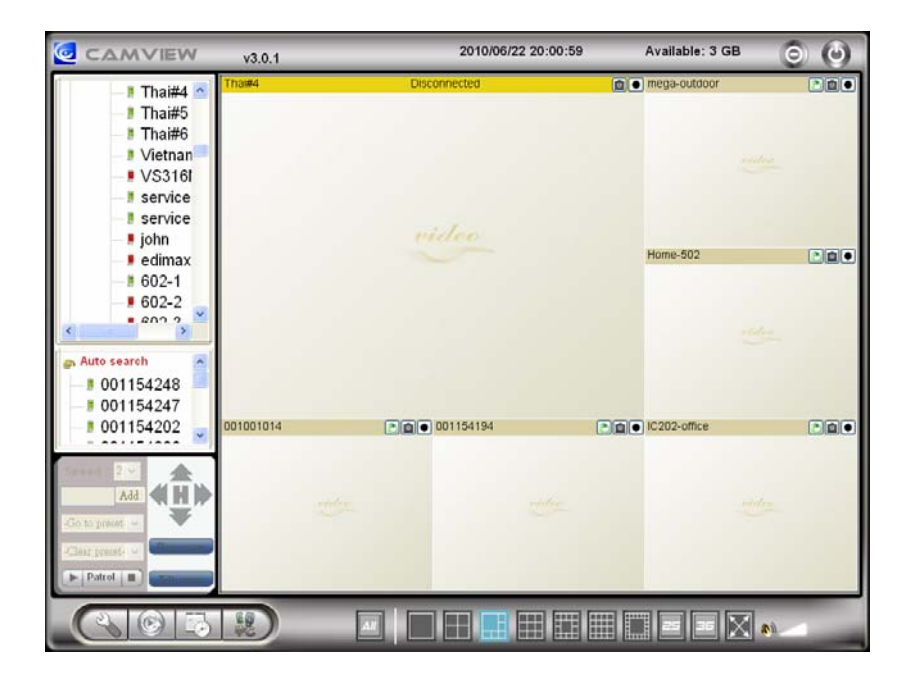

圖 2‐5:CamView 執行視窗

MPEG – 4 影像伺服器

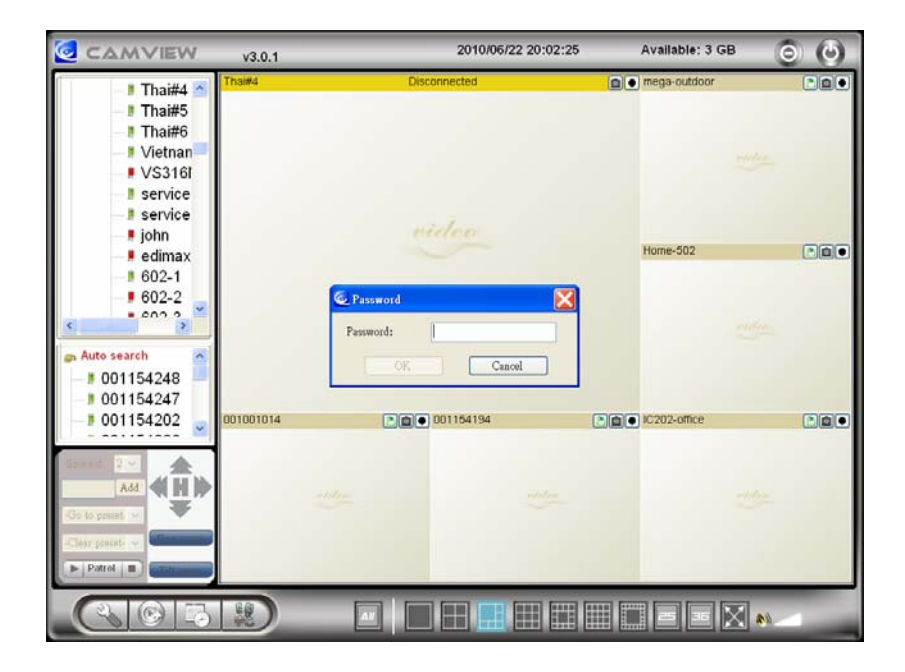

圖 2‐6:彈出輸入密碼視窗

## <span id="page-12-0"></span>**3.Web** 設定

 您可以登錄到Web設定頁面,直接輸入影像伺服器的IP位址或在"自動搜尋" 列表中右鍵單擊來搜索網路攝影機,然後點擊"網路設定",打開影像伺服器的登 錄視窗。

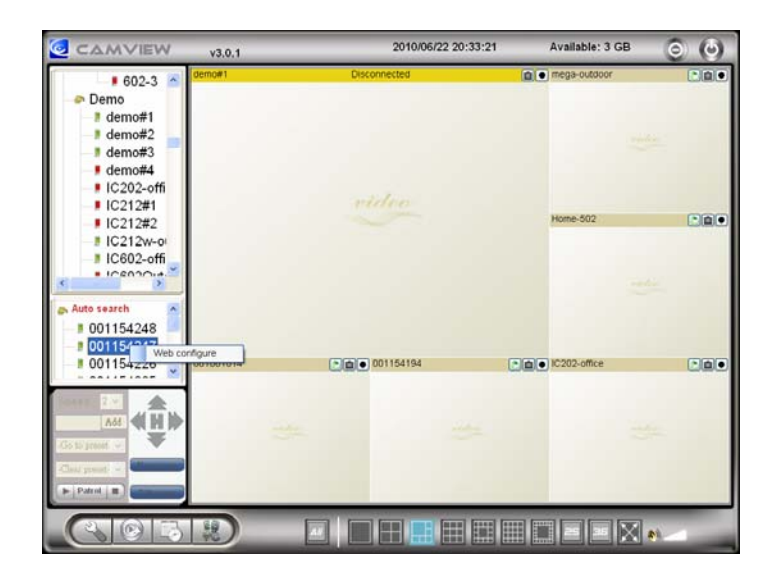

圖 3‐1:從 CamView 軟體開啓 Web 設定頁面

預設的登錄帳戶是"admin",密碼為空白。

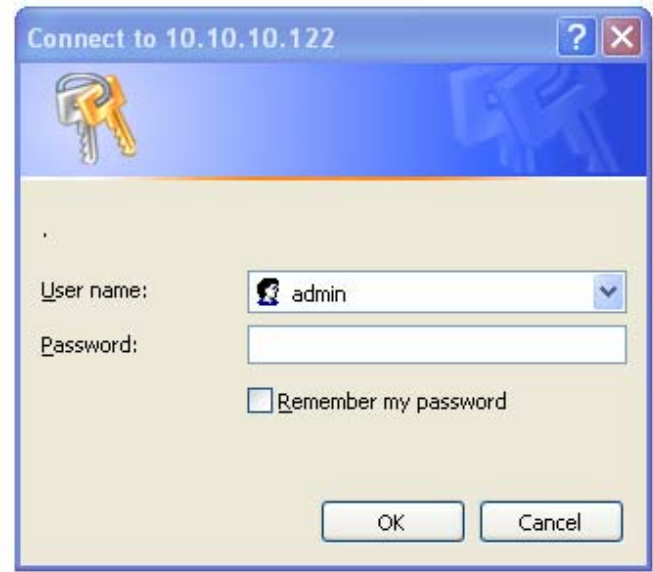

圖 3‐2:影像伺服器的 Web 設定登錄頁面

## <span id="page-13-0"></span>**3.1.** 資訊

第一頁是影像伺服器網路設定的資訊頁。您可以看到影像伺服器的型號、韌 體版本、ID 和註冊資訊,網路類型和當前的影像設定(頻寬,解析度)都在這 一頁。

當影像伺服器註冊上網路後,即可以用 CamView 軟體做遠端監控。如果影像 伺服器沒有註冊上,請檢查您的乙太網路佈線環境。"網路類型"欄位顯示影像伺 服器正在運作的網路連接(有線或無線)和方法(DHCP、PPPoE 或靜態 IP)。 "影 像用戶"欄位顯示瀏覽影像的用戶數量。

| <b>Video Server</b> |                            |                                   |  |
|---------------------|----------------------------|-----------------------------------|--|
|                     | <b>Camera Information</b>  |                                   |  |
| Information         | Model                      | wired / v020308                   |  |
| <b>E</b> Network    | <b>IP CAM ID</b>           | 001-001-254                       |  |
|                     | <b>Registration</b> status | Registered(4+uPnP)                |  |
| <b>▶ Video</b>      | Network type               | Wired(DHCP) - (ip=192.168.61.127) |  |
| <b>E</b> Schedule   | Video user                 | $\overline{0}$                    |  |
|                     | Video resolution           | 720 x 480                         |  |
| $F$ Admin           | Video bandwidth            | 512K bps                          |  |
|                     | Email/ftp Alarm            | off                               |  |
| language: English   | <b>NAS Record</b>          | Not Recording                     |  |
|                     | SD-Card Record             | Not Recording                     |  |
|                     | Mac Address(Hex)           | 00:1B:C7:00:00:FD                 |  |
|                     |                            |                                   |  |
|                     |                            |                                   |  |

圖 3‐3:影像伺服器的資訊頁面

## <span id="page-14-0"></span>**3.2.** 影像顯示

該影像顯示頁面允許您線上監控影像伺服器。第一次使用時需在電腦上安裝 一個 ActiveX 元件至瀏覽器上。依據網路的速度,這可能需要一些時間。該元件 是從一個公共領域下載,電腦必須連接到網路。

如果您想修改影像顯示螢幕大小,請參閱第 3.5 節的更多資訊。

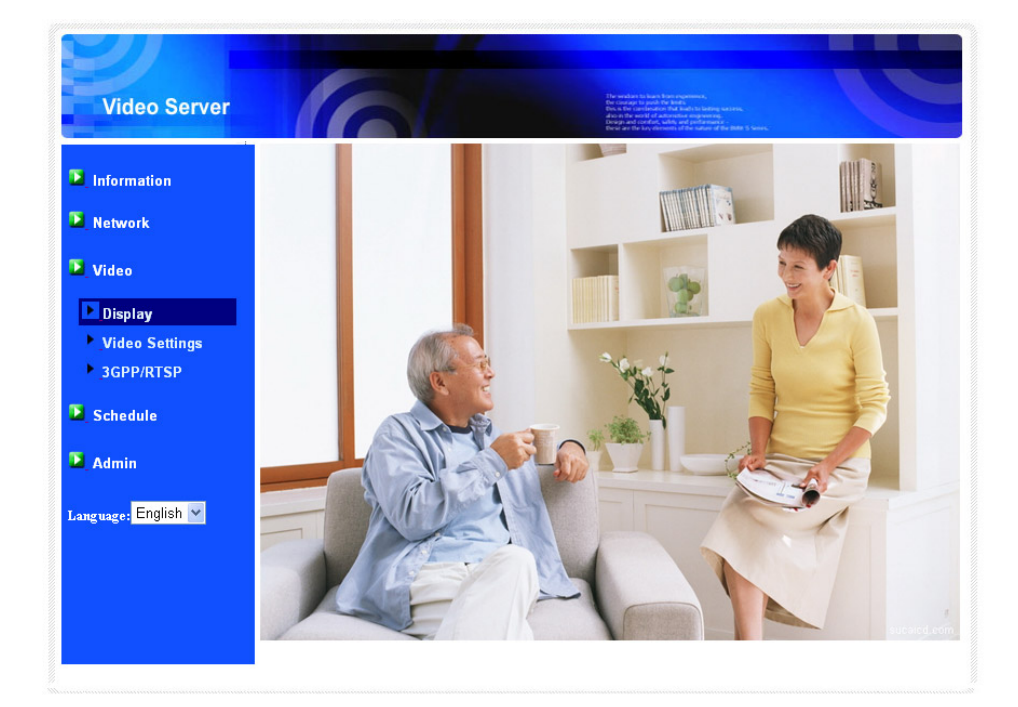

圖 3‐4:影像顯示頁面

當 RS485 的功能啓用時,顯示百面將顯示 PTZ 控制功能,如圖 3-5。除了水 平/垂直/變焦/對焦按鈕之外,也有多出一些控制功能:

- 1. 使用 CamView 軟體來啟用/關閉影像伺服器的水平/垂直控制功能。
- 2. 移動速度‐控制水平/垂直的速度。數字越大意味著更高的速度。
- 3. 默認位置‐移動到預定的默認位置。
- 4. 新增預設-移動高速球到理想的位置,包括水平/垂直位置和縮放大小,給 這個默認位置名稱,然後按"增加"按鈕添加這個位置為默認點。總共允許 有 48 個預設點。
- 5. 刪除預設‐刪除一個預先的預設點。
- 6. 巡邏設定-按"巡邏"按鈕編輯巡視瀏覽。總共提供四個巡邏瀏覽,每個巡 邏隊瀏覽可以包含多達 48 個預設點。每個巡邏點的停留時間也可進行編 輯。如圖 3.6。

### MPEG – 4 影像伺服器

- 7. 開始巡邏‐按播放按鈕開始巡邏。
- 8. 停止巡邏‐按停止按鈕停止巡邏。

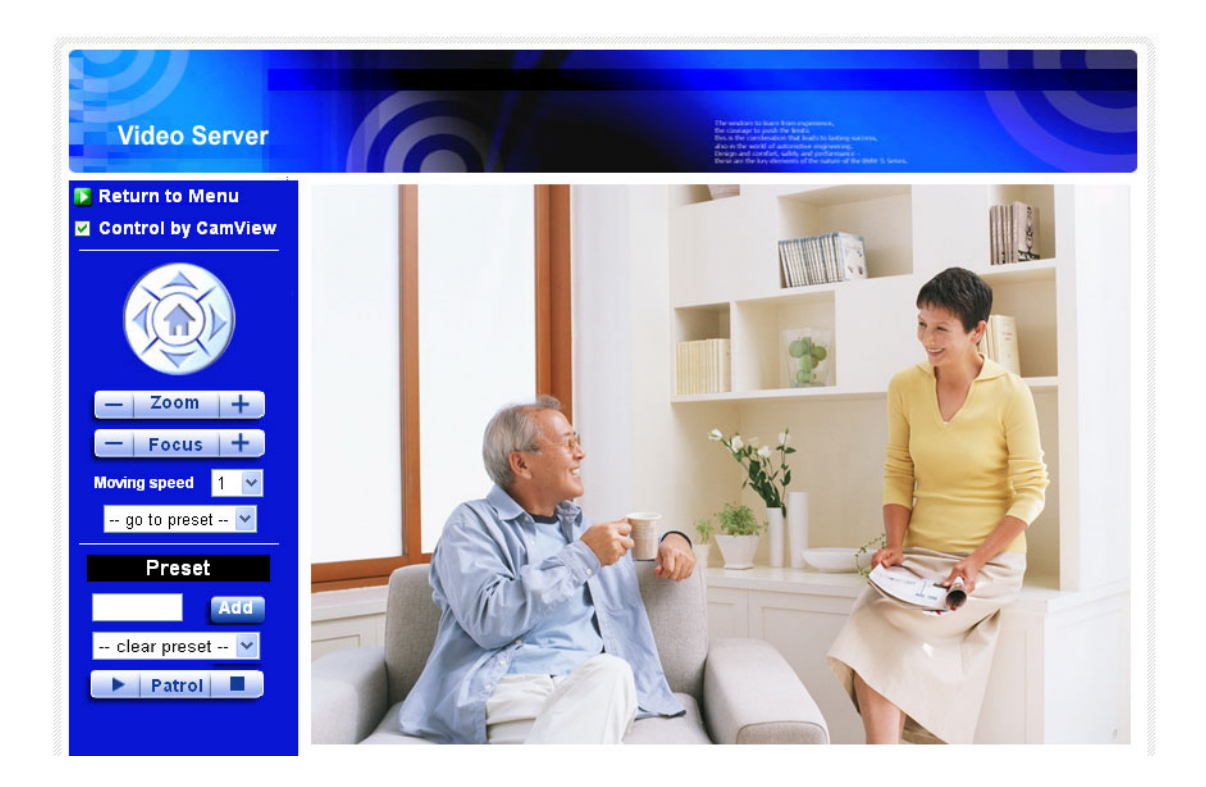

圖 3-5:影像顯示 RS485 的功能已啓用頁面。

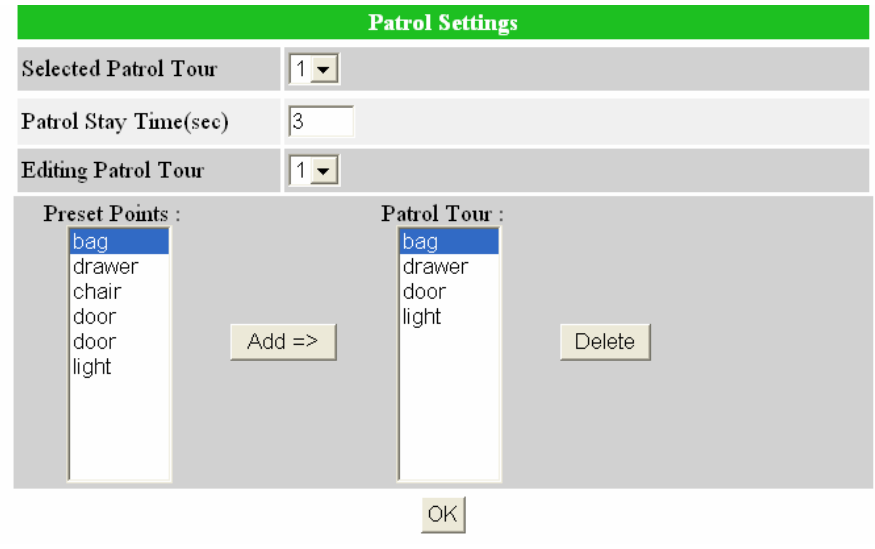

圖 3‐6:巡邏設定頁面。

## <span id="page-16-0"></span>**3.3.** 網路

 該網路頁面允許您修改有線乙太網路設定。預設設定是從 DHCP 自動獲取 IP 位址。在大多數的家庭和辦公室的網路環境,應有一個 DHCP 伺服器運作。在這 種情況下,通過使用此預設設定,影像伺服器可以立即展開工作。

 當乙太網路線被拔除時,影像伺服器將失去連接。但只要乙太網路線再次插 入,影像伺服器將獲得一個新的 IP 位址並立即運作。

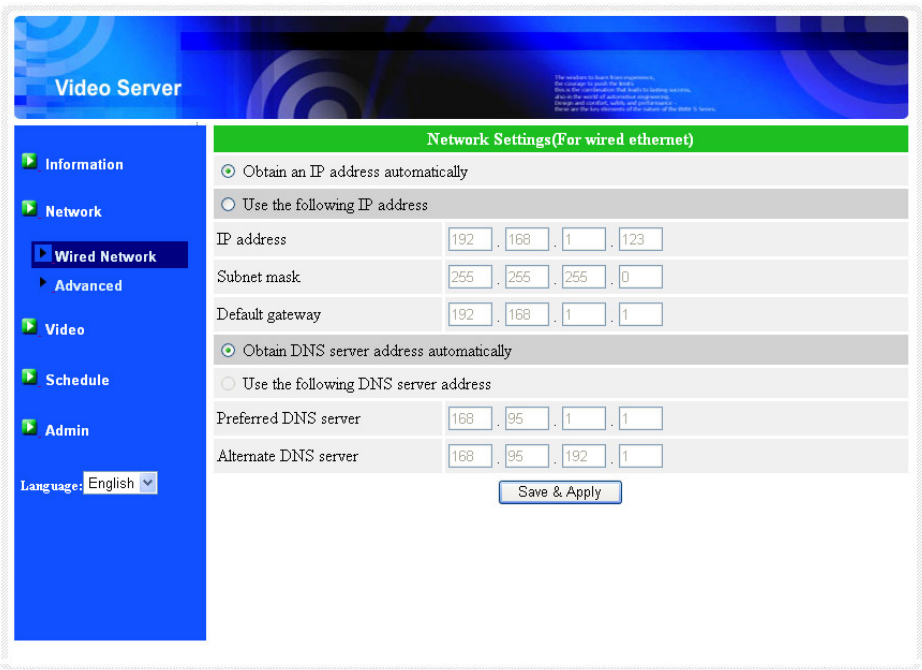

圖 3‐7 : Web 設定頁上的 DHCP 功能設定

如果網路環境不支援 DHCP 功能,您將需要手動設定影像伺服器的網路設 定。請填寫所有欄位,包括"IP 位址"、"子網路遮罩"、"預設閘道"和"DNS 伺服器"。 所有網路環境設定必須正確,否則影像伺服器將無法運作。

出廠預設設定是"自動獲得 IP 位址"。

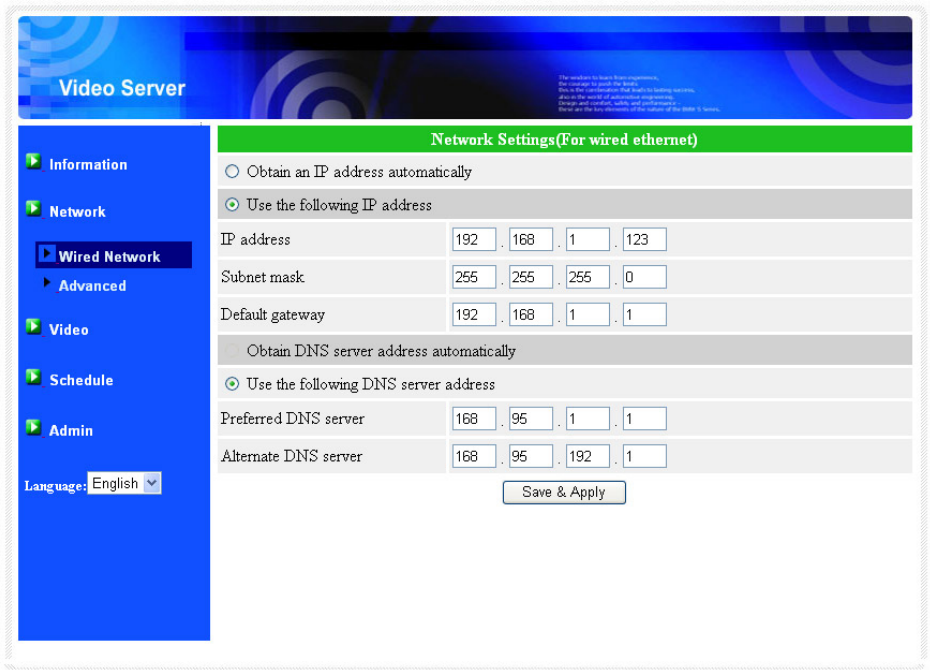

圖 3‐8:Web 設定頁面上的固定 IP 位址設定

## <span id="page-18-0"></span>**3.4.** 進階網路

在一些特殊情況下,您的網路環境只提供 PPPoE 連接 (ADSL 服務),並且 沒有 NAT /路由器。您將需要至"進階網路"設定頁面設定 PPPoE。必須要有 PPPoE 的帳號和密碼,方可讓 PPPoE 動作。"儲存"按鈕按下時,將立即啓動 PPPoE 功能。 您可以檢查"註冊狀態"中的"資訊"頁面,看看被註冊的影像伺服器是否使用 PPPoE 連接。

 在"網路"頁面的DHCP或靜態IP設定可以和PPPoE一起工作。只是這樣PPPoE 具有較高的優先權,因此,如果 PPPoE 可動作時,網路攝影機將使用 PPPoE 連接 到網路。

出場預設設定為"停用 PPPoE"。

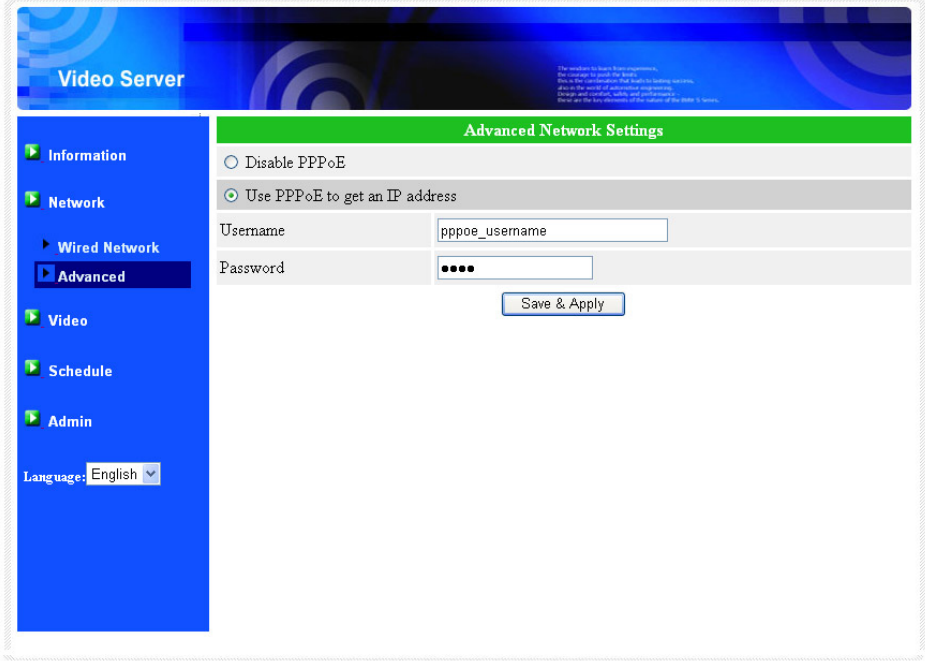

圖 3‐9:進階網路設定頁面

## <span id="page-19-0"></span>**3.5.** 影像設定

影像伺服器的設計是藉由 CamView 軟體提供高品質的影像監控。在這個頁面 中,您可修改影像設定:

- 1. 密碼(播放影像)-俗 CamView 軟體觀看影像需要此密碼。以及影像伺 服器的 ID,您可以在世界任何地方透過網路查看該影像伺服器的影像。
- 2. 上網速度‐這是網路環境的頻寬。更高的設定讓影像伺服器產生更高的影 像品質。但是,如果您的網路不能提供更高的頻寬時,影像品質可能會降 低。 所以請輸入低於您的網路頻寬的值。
- 3. 自動選擇解析度和幀率: 您可以讓系統自動為您選擇合適的影像解析度 和幀率。 選擇是基於"網路速度", 這是推薦的出廠預設設定。
- 4. 解析度-有三種選擇: 160x120, 320x240 和 640x480。如果您決定選擇手 動,您可以選擇三個值其中之一。但請注意,如果上網速度很慢,高解析 度(640×480)或幀率可能浩成極差的影像品質。
- 5. 幀率‐影像畫面顯示速度。更高的設定值是指更快的移動速度和影像顯示 的連續性。
- 6. 喜好/偏好-選擇"影像動態"和"影像品質"。當網路的頻寬不足時,系統將 從影像動態和影像品質中選擇其一。當網路速度不夠好時,這一選擇將決 定用戶要保持"影像動態"或"影像品質"。
- 7. 亮度‐影像的亮度。數字低,表示較暗的顯示
- 8. NTSC(60 赫茲)/ PAL(50 赫茲)‐取決於不同的影像信號輸入,用戶可以 選擇 NTSC 或 PAL 影像系統。此解析度將根據選定的影像系統被更改。
- 9. 啟用/停用音訊麥克風‐您可以啟用或停用影像伺服器的麥克風。如果停 用,將不會有聲音在 CamView 軟體中播出。

當此修改進行"儲存和套用",設定值將立即生效,但所有觀看連接影像的用戶將 被斷線。

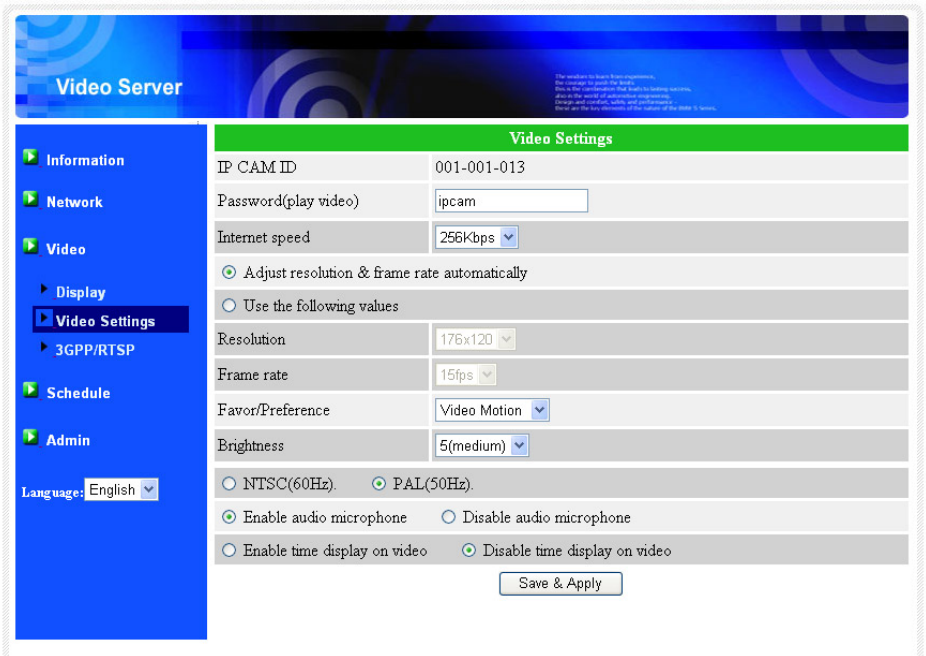

圖 3‐10:影像設定頁面

### <span id="page-21-0"></span>**3.6. 3GPP/RTSP** 設定

影像伺服器可以從 3G 智慧手機監控,3G 智慧手機詳細設定,請參閱附錄 E 。

用戶可以在此網頁停用 3G 智慧手機的監控能力。當 3GPP/RTSP 功能被停用, 沒有 3G 手機是被允許連接影像伺服器。 當此功能被停用後, RTSP 流與 MPEG2 音訊仍可使用,請參閱附錄 F 為更多細節 RTSP 流的 MPEG2 音訊。

當 3GPP 啓用時, CamView (PC) 用的影像幀率,解析度和 3G 頻寬是被獨立 設定的。允許的最大解析度為 352x255,最大允許頻寬為 256 kbps。當 3GPP 和 CamView (PC)音訊皆同時啓用時,影像/音訊會在 CamView 中呈現出,但音訊 將在 3G 移動顯示中被停用。

"連結網址"是 3G 智慧手機為了看影像伺服器影像的 URL 位址。不同的 3G 智慧手機可能需要輸入不同的網址,不同 3G 智慧手機的詳細資料可以參閱使用 手冊。 請注意,通常影像伺服器需要固定 IP 位址,使 3G 手機可以接入影像伺 服器。

預設設定是"啟用 3GPP/RTSP"。

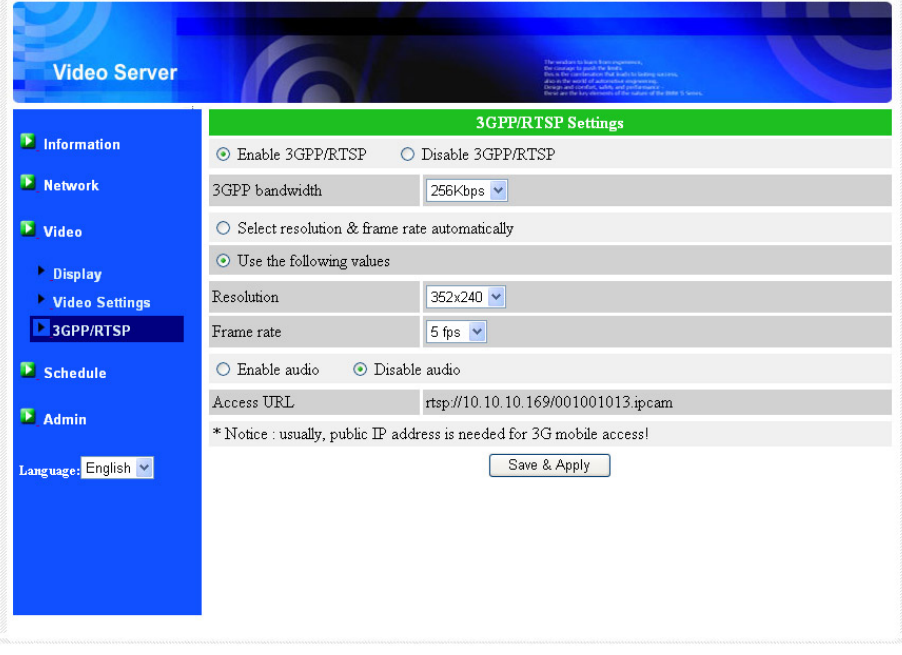

圖 3‐11:3GPP/RTSP 啟用頁面

# <span id="page-22-0"></span>**3.7. RS485** 的設定

影像伺服器提供 RS485 介面,控制高速球。支援協定為 Pelco‐ P 和 Pelco‐D。當 影像伺服器連接到高速球時,最好使用雙絞式電纜和極性連接必須正確。

- 1. 啟用/停用 RS485 控制‐這是為了讓 RS485 啟動控制功能。當啟用此功能 時,PTZ 控制功能將被啓用。
- 2. RS485 協定‐選擇 Pelco‐P 或 Pelco‐D 協定。
- 3. 攝影機位址‐攝影機位址控制高速球。
- 4. 傳輸速率‐用於控制高速球資料傳輸速率控制信號。

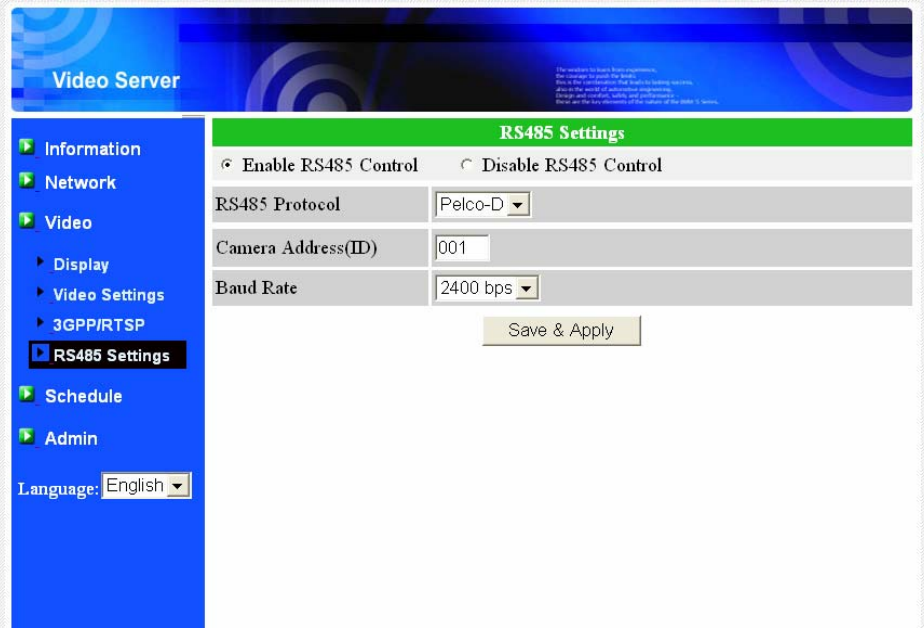

圖 3‐12:RS485 設定頁面

### <span id="page-23-0"></span>**3.8.** 電子郵件**/ FTP** 的警報

影像伺服器提供經由 Email / FTP 發送郵件功能,您可以直接啟用或定時模式經由 Email / FTP 發送郵件, 在此百面中, 影像伺服器將發送一封附加 JPEG 圖檔的雷 子郵件到一個 FTP 伺服器。相關設定說明如下:

- 1. 電子郵件/FTP 觸發–選擇"動態"、"定時" 和 "停用"
	- A. 如果選擇"動態",當發現有偵測動態,系統將發送快照圖像至電子 郵件/或 FTP。
	- B. 如果選擇"D/I",當警報器有偵測到數字輸入時,系統將發送快照 圖像至電子郵件/或 FTP。如果 D /I 持續不斷偵測到警報,影像伺服 器將繼續發出雷子郵件/FTP 的資訊,每秒最多 30 秒。
	- C. 如果選擇"定時",這意味著電子郵件/ FTP 的檢測和警報觸發動作 將依照由"定時"所設定的時間,詳情請參照 3.11。
	- D. 如果選擇"停用",將停用電子郵件/ FTP 的警報。
- 2. 動態敏感度‐有三種選擇。

"高"是指高靈敏度,即可由一個非常小的移動,偵測觸發。約整個影像領域的1 %。請注意,真正的大小物件可以是大或小,總之,偵測只是基於物體的相對 大小。也許可偵測到在影像伺服器附近移動的小鉛筆,而一個遠距離移動的汽 車,則無法被影像伺服器偵測到。

"低"是指低靈敏度,一個非常大的動態才可引發偵測。如果運動物體的大小大於 整個影像領域的 10%。

"中間"是指 3%才會觸發偵測。

- 3. 發送電子郵件‐如果此項目被勾選,影像伺服器將發送一封附加 JPEG 圖片 的電子郵件到指定的電子郵件帳戶。
- 4. 電子郵件收件人‐這是收到偵測通知的電子郵件位址。一封以觸發時間作 為檔名的電子郵件(附加 JPEG 圖片)將被送達到這個地址。
- 5. SMTP 伺服器-這是 SMTP 伺服器, 將有助於傳遞電子郵件。這個伺服器與 "電子郵件收件人"地址是無關的。
- 6. SMTP 帳號/密碼‐該帳戶使用 SMTP 伺服器來傳送電子郵件。SMTP 伺服器 和帳號/密碼帳戶僅用於傳輸電子郵件至"電子郵件收件人","電子郵件收 件人"可為另一個電子郵件伺服器或任何可到達的電子郵件位址。如果沒 有需要驗證的 SMTP 伺服器,帳號和密碼欄位可以為空。

#### MPEG – 4 影像伺服器

- 7. 發送 FTP 資訊–如果此項目被勾選,影像伺服器就會發出一個 JPEG 圖片檔 到指定的 FTP 帳戶。
- 8. FTP 伺服器-這是 FTP 伺服器位址,用來收 JPEG 檔。
- 9. FTP 帳號/密碼‐這是登錄到 FTP 伺服器帳號/密碼,JPEG 檔將被允許送達到 這個 FTP 伺服器。
- 10. 遠端監控資料夾‐ JPEG 圖檔將被置入該 FTP 伺服器資料夾下。

當此修改被"儲存和套用"後,將立即生效,但所有連接觀看影像的用戶將被斷線。

預設設定為"停用"

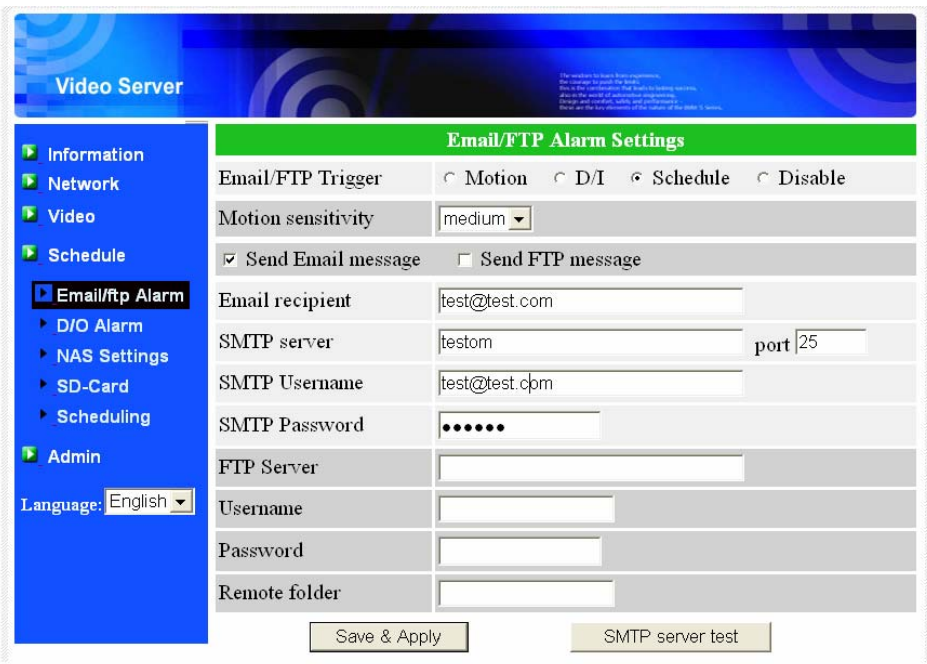

圖 3‐13:電子郵件/ FTP 的警報頁面

## <span id="page-25-0"></span>**3.9.** 數字輸入**/**輸出設定

影像伺服器提供數字輸入/輸出警報功能,影像動態偵測或數字輸入/輸出訊號可 以觸發警報。警報的時間長短也可以被設定。相關設定說明如下:

- 1. 數字輸入‐可以選擇正常狀態的數字輸入,開放回路或關閉回路。當下狀 況會被顯示。
- 2. 數字輸出‐可以選擇正常狀態的數字輸出,開放回路或關閉回路。
- 3. 數字輸出報警‐數字輸出觸發報警
	- A. 動作觸發–若勾選此項,當值測到動作時,將發出數字輸出報警信 號。偵測靈敏度可在"移動偵測"頁面設定。。
	- B. 數字輸入觸發-若勾選此項,當接收到數字輸入訊號時, 數字輸出 報警信號將啟用。
	- C. 預約錄影–若勾選此項,可對數字輸出報警設定預約錄影,詳情請 參閱在第3.11預約錄影設定。
	- D. 啓動––強制啓動數字輸出
	- E. 正常–正常的數字輸出。
- 4. 數字輸出報警時間–每個數字輸出的報警時間。

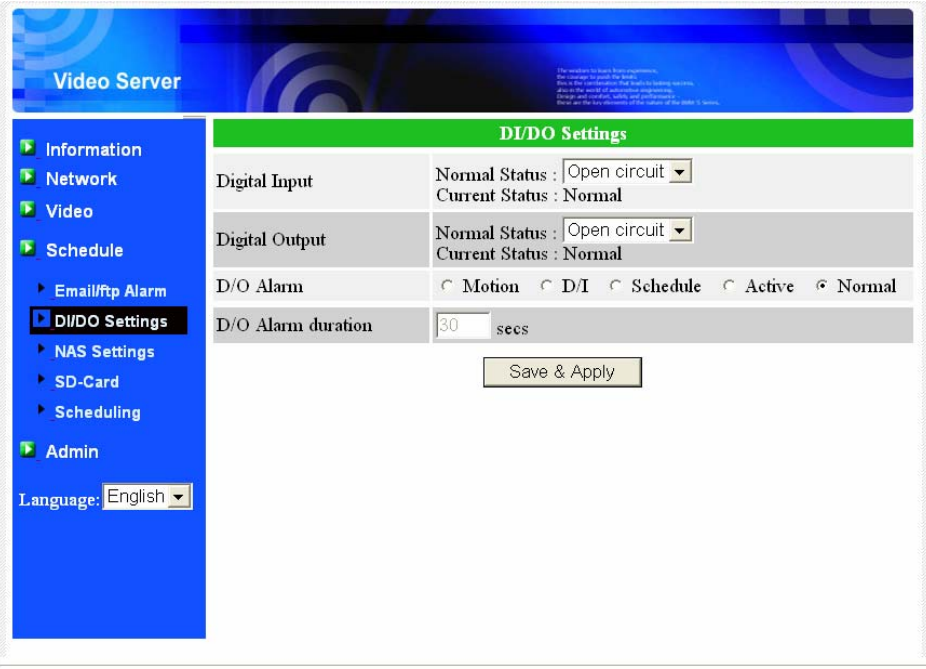

圖 3‐14:數字輸入/輸出的設定頁面

#### <span id="page-26-0"></span>**3.10. NAS** 的設定

影像伺服器可將影像檔錄影到 NAS(網路接入儲存)設備。影像伺服器使用標準 LMX\_NS/CIFS/SSN 協定,與微軟 Windows 網路芳鄰協定是相同的。這使得影像伺 服器輕鬆將影像檔錄影到市場上所有標進 NAS 設備中。由於有很多不同的選擇, 包括價格和規格,用戶可以自行決定哪些是最適合他們的需要。通過使用此功 能,標準的 NAS 設備即可變成一台 NVR 的(網路影像錄影機)設備。

備註:影像伺服器正在錄影到 NAS 時,這是算作一個影像的用戶。請參閱附錄 B 關於允許最大影像用戶。

- 1. 如果"永遠錄影"選項被選中時,該系統將立即開始錄影到 NAS 儲存設備, 並始終保持錄影。如果"定時錄影"選項被選中時,系統會按照"時間表"錄 影至 NAS,請參照第 3.10。 "停用記錄"將停用此 NAS 的錄影。
- 2. 當 NAS 存做錄影時,系統將會檢杳 NAS 的可用磁碟空間。如果可用磁碟 空間小於指定空間時,系統會啟動"循環式錄影"(覆蓋最舊的記錄檔)或 "停止錄影"。如果"錄影檔保留 XX 天"這個選項被選取時,系統在磁碟滿 了以後會開始做循環式錄影,覆蓋掉在 XX 天之前所錄的影片檔。
- 3. 影像伺服器可以連接到 NAS 設備使用"NAS 的名稱"或"NAS 的 IP 位址"。如 果 NAS 設備和影像伺服器在同一區網中,影像伺服器可以自動找到並連 接到 NAS 設備。如果 NAS 設備使用一個固定的 IP 位址(無論是在區網或 公共網路),該影像伺服器可以連接到它的"NAS 的 IP 位址"。
- 4. "共用資料夾名稱"是在 NAS 設備中,存放影像伺服器影像的資料夾。
- 5. "NAS 的連結帳戶"和"NAS 的連結密碼"是用於登錄到指定的"共用資料 夾"的帳號和密碼。
- 6. NAS 掃描‐掃描在同一區網路某些特定的 NAS 設備。並不是所有的 NAS 設 備都支援掃描功能。
- 7. NAS 資訊‐顯示 NAS 儲存容量和可用磁碟空間。
- 8. NAS 的 (網路)設定-點擊此連接到 NAS 設備的 Web 頁面。登錄 NAS 需要 輸入帳號/密碼。
- 9. 連結 NAS 的檔案‐在微軟 Windows 平台上,點擊此連結 NAS 設備上的檔案。

在微軟 Windows 環境中,您可以輸入 URL 的位址 \\"NAS 的 名字"\"共用檔 夾名稱"或 \ \"NAS 的 IP 位址"\"共用檔夾名稱"透過 IE 瀏覽器來連結 NAS 設備, 然後在登錄提示視窗輸入"NAS 連結帳戶"和"NAS 連結密碼"。影像檔記錄在子目 錄檔案夾中 IPCamRecordFiles /錄音/ ID-ID,其中的 ID 是指影像伺服器的 ID。所 有的檔案名稱為 hhmmss.crf 格式,其中 hh 是小時,mm 是分鐘,ss 是記錄影片 開始時間的秒數。這些檔每 5 分鐘進行分割。用戶可以使用 CamPlay 來播放影像 檔。

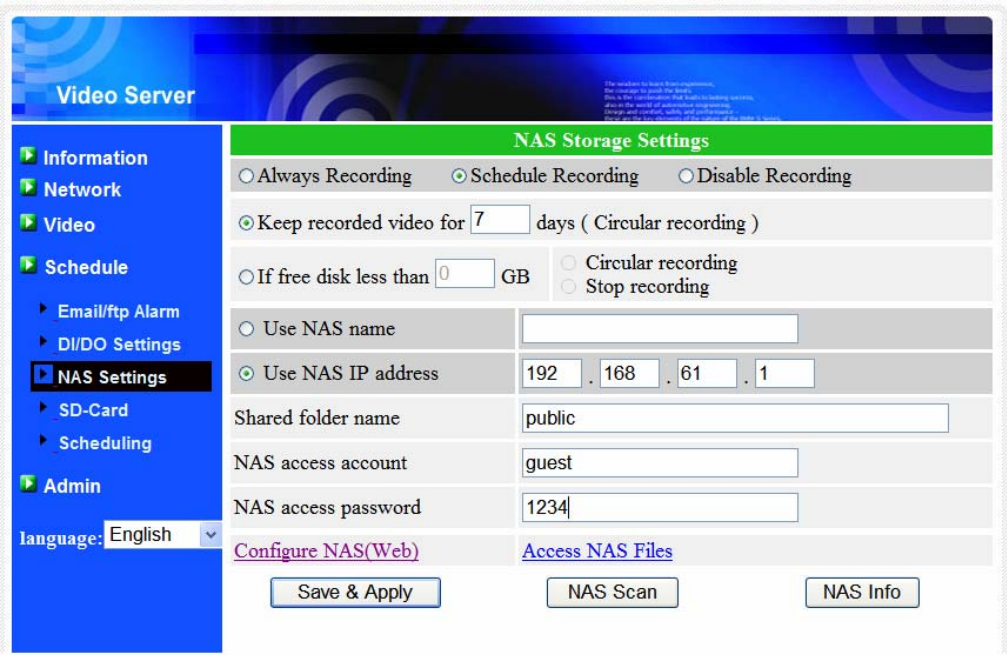

圖 3‐15:NAS 儲存設定頁面

### <span id="page-28-0"></span>**3.11. Micro‐SD** 卡的設定

影像伺服器提供的錄製影像到標準的 Micro‐SD 卡上。由於這是直接錄製到 Micro-SD 卡,當透過網路錄製到遠端設備時,没有網路封包問題。容量最高達 32G。

注意:當影像伺服器正在做 Micro-SD 卡錄影時,這算作一個影像用戶。 請參考附錄 B 關於允許的最大影像用戶。

- 1. 若選擇"永遠錄影",系統將開始立即記錄到 Micro‐SD 卡並保持持續錄影。 若選擇"預約錄影",系統將按照"預約錄影"錄影至 Micro‐SD 卡。詳情請參 閱預約錄影第 3.11。"停用錄影"將停用此 Micro‐SD 卡錄影。。
- 2. 存做 Micro-SD 卡錄影時,系統將檢查 Micro-SD 卡的可用磁碟空間。如果 磁碟空間已滿(沒有可用的磁碟空間)時,系統會做"循環式錄影"(覆蓋 Micro‐SD 卡裡最舊檔案)或"停止錄影"。
- 3. Micro‐SD 卡的狀態‐ Micro‐SD 卡插入或移除的狀態顯示於此。
- 4. Micro-SD 卡的檔案–如圖 3-14,每個日期所有的錄影檔案料,包括檔案名 稱、記錄時間和檔案大小都列在這個網頁目錄下。此頁面所記錄的檔案可 以單獨下載或刪除。

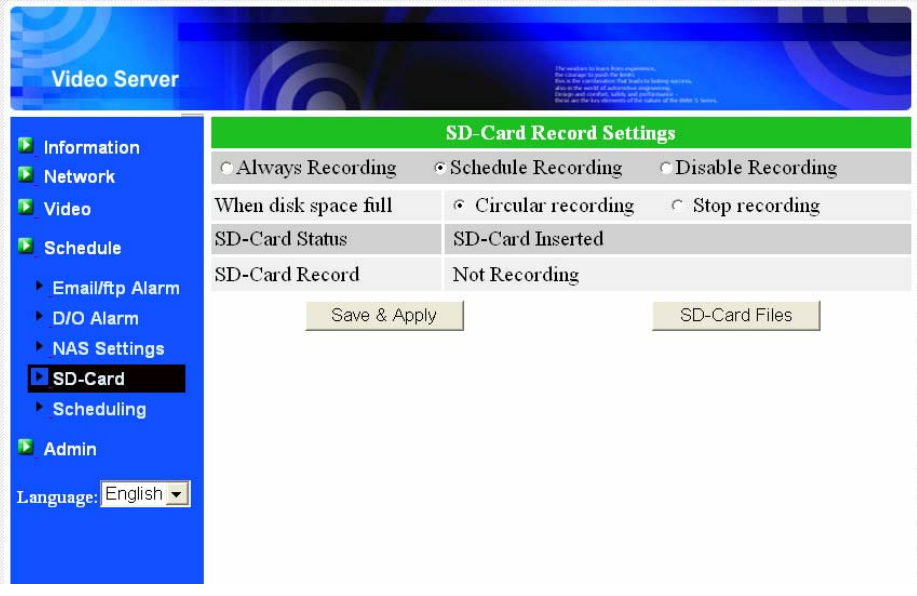

圖 3‐16:Micro‐SD 卡設定頁面

## MPEG – 4 影像伺服器

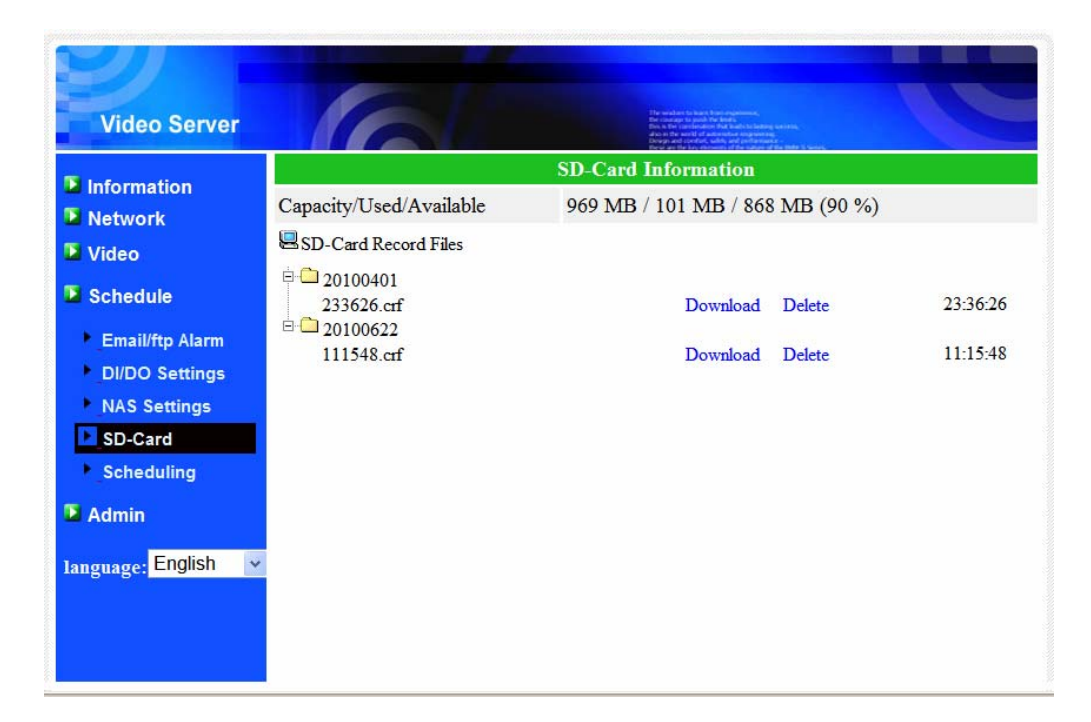

圖 3‐17:Micro‐SD 卡資訊頁面

### <span id="page-30-0"></span>**3.12.** 預約錄影

影像伺服器在"Email/FTP 警報"設定和"NAS 設定"頁面提供了動態檢測觸發電子 郵件/ FTP 發送和/或在 NAS 錄影的個別參數設定。附表所列的 12 個項目是允許 使用的。這與預約錄影没有衝突。即預約錄影時間可以重疊,而影像伺服器會在 重疊的時間段中進行已排程的錄影。電子郵件/ FTP 的發送和/或 NAS 預約錄影功 能若要啓動,"電子郵件/ FTP 警報"設定和/或"NAS 設定"中的預約錄影選項必須 被勾選。

- 1. 預約錄影清單: 所有的預約錄影調度都列在此區。按"編輯"或"刪除"按 鈕,每個項目都可以被修改或刪除。
- 2. 雷子郵件/FTP 警報–每個預約錄影如果選擇"動態觸發"或"D/I", 將觸發影 像伺服器的電子郵件/FTP 在預定時間中發送動態偵測影像。
- 3. D/O 警報–在每個預約錄影裡,如果選擇"動態觸發"或"D/I",影像伺服器 在預定時間內會將偵測到的動態影像或 D/I 警報來觸發 D/O 警報。
- 4. NAS 錄影‐每個預約錄影若選擇"連續"或"動態偵測"。對於"連續",這意味 著該網路攝影機將在整個預約錄影中錄影到 NAS 設備。對於"動態觸發", 這意味著影像伺服器也將在 30 秒內每次預定的影像運動偵測中,錄影到 NAS 設備。
- 5. Micro‐SD 卡錄影‐每個預約錄影不論是選擇是"連續"或"動態觸發"或"D /I" 都可被開啟。對於"連續",這意味著在整個預約錄影期間,影像伺服器將 做錄影到 Micro-SD 卡上。對於"動態觸發"或"D /l",這意味著在預定的時 間內,每次動態觸發或 D/I 警報偵測,影像伺服器將每 30 秒做影像錄影 到 Micro‐SD 卡。
- 6. 對於預約錄影期間,可以選擇"每週"、"每天"或"固定時間":
	- A. 對於"每週",可以選擇每週星期幾和設定每一天的時間期限。
	- B. 對於"每一天",可以設定每天的日程時間期限安排。
	- C. 對於"固定時間",可以設定開始日期/時間和結束日期/時間。

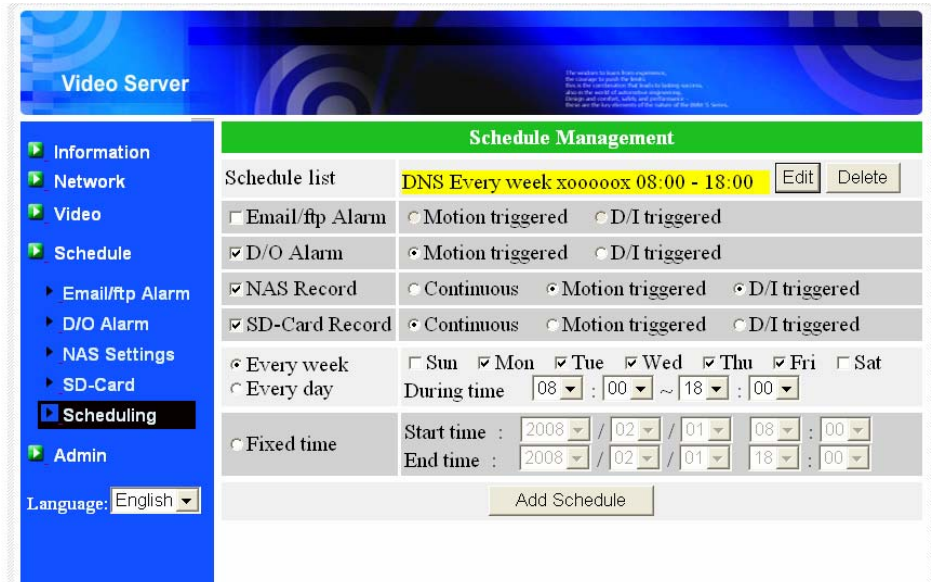

圖 3‐18:預約錄影管理頁面

## <span id="page-32-0"></span>**3.13. LED** 顯示控制

影像伺服器提供了顯示控制功能,您可以啟用或停用面板上的 LED 顯示/指示燈。 相關設定說明如下:

- 1. 一般 LED 顯示-開啓 LED 狀態和乙太網路的 LED 顯示。
- 2. LED 顯示始終關閉‐停用 LED 狀態和乙太網路的 LED 顯示。
- 3. 網路連接後,關閉 LED 顯示-網路連接有一些問題時, LED 則會顯示,網路 連接成功時,LED 顯示將關閉。

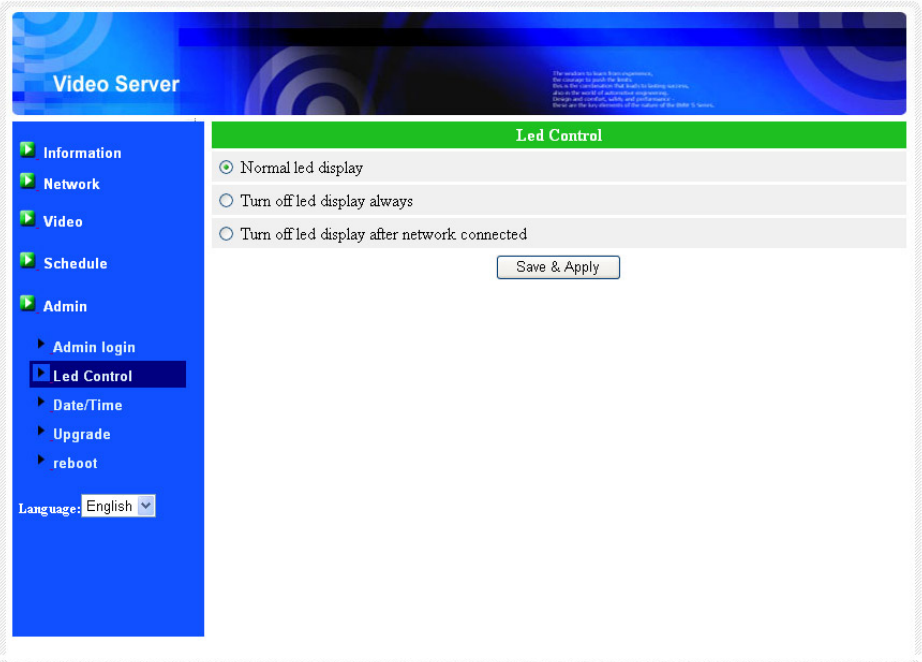

圖 3‐19:LED 控制設定頁面

# <span id="page-33-0"></span>**3.14.** 日期**/**時間

影像伺服器通過時間伺服器(例如 stdtime.gov.tw)和 NTP 協議可以同步日期/時 間。隨時與網路連接時,日期/時間將隨時間伺服器被校正。

用戶可以選擇不同地區的時區,以顯示正確的時間。對於某些時區的地區,可以 啓用或停用"夏令時間"。當"夏令時間"啟用,日光節約時間可以進行編輯開始和 停止時間。

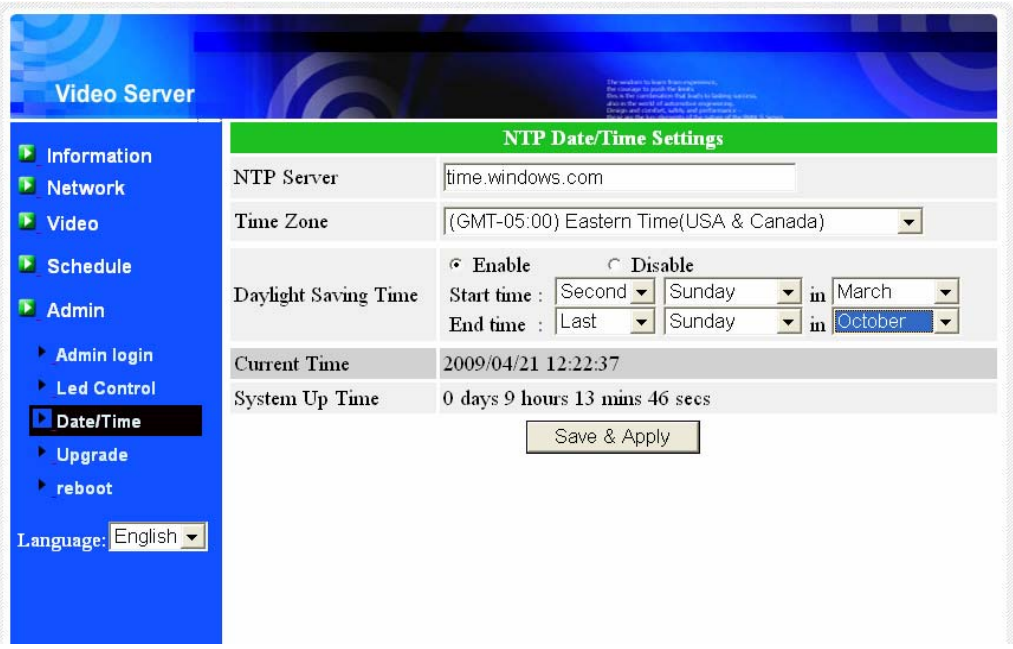

圖 3‐20:系統日期/時間設定頁面

# <span id="page-34-0"></span>**3.15.** 後台管理員

在這個頁面中,您可以修改網站登錄帳戶。有了這個帳號,您可以登錄到影像伺 服器做任何修改。出廠預設帳戶是"Admin",沒有密碼。如果登錄帳戶忘記了, 您可以按照以下的步聚重設影像伺服器爲預設設定,詳情請參閱 3.15 和以 "Admin"帳戶登錄。

請注意,這個帳戶和影像播放密碼在"影像設定"頁面是不同的。

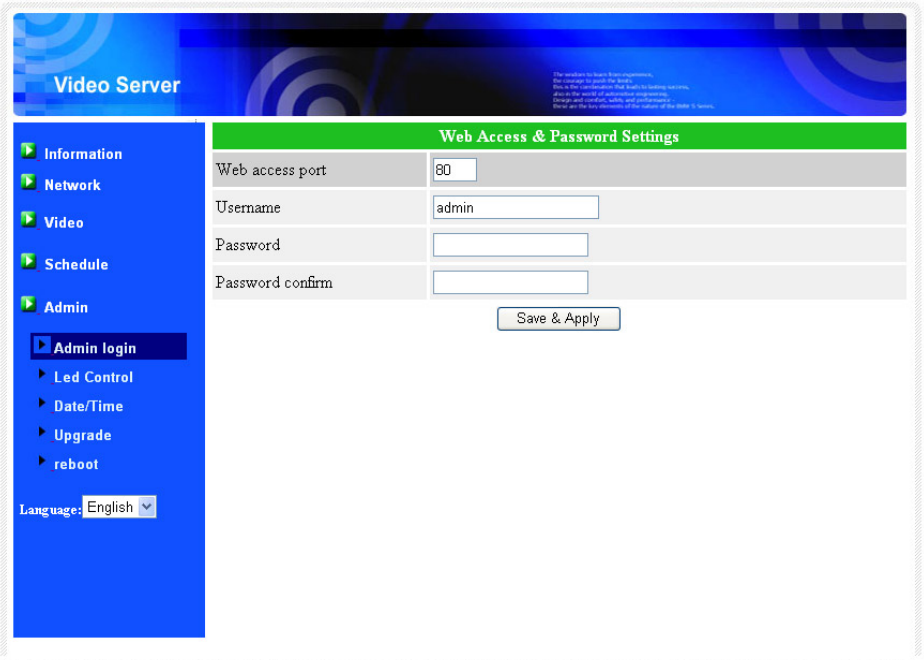

圖 3‐21:管理設定頁面

# <span id="page-35-0"></span>**3.16.** 韌體升級

如果供應商有提供新的韌體,您可以直接在此頁進行韌體升級。 請向供應商索 取有關 FTP 伺服器的正確資訊,(帳號/密碼及韌體檔案名),然後執行升級。 在 升級過程中會顯示狀態進度的百分比。請注意在升級過程中,不要關閉影像伺服 器的電源。否則,影像伺服器會進入安全模式(第 3.14)。在升級過程完成後, 系統會自動重新啓動。

您可以從 FTP 伺服器或直接在您的電腦中選取檔案進行升級。

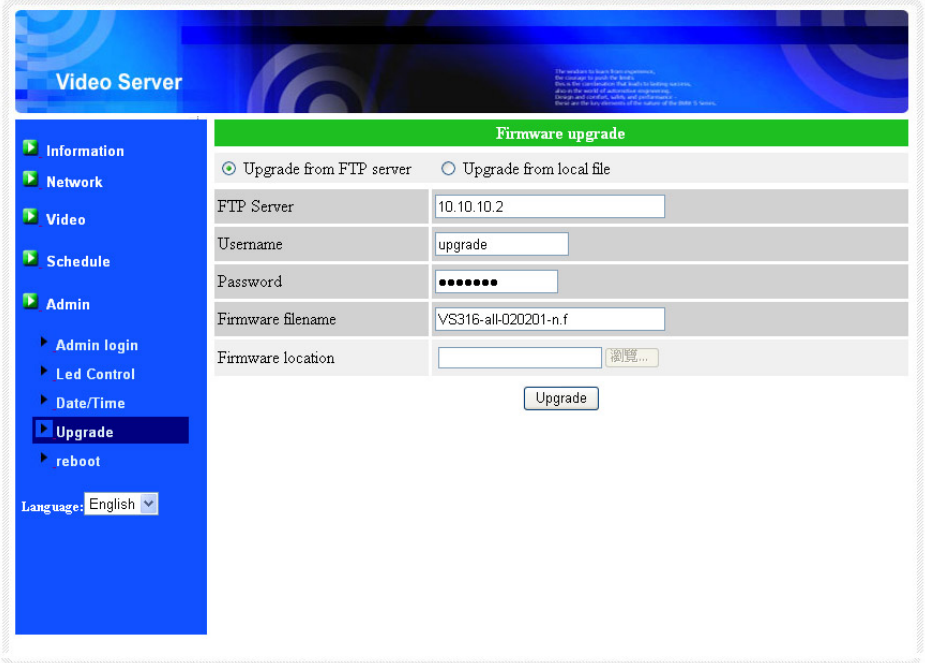

在此升級程式,不要嘗試修改其他設定或觀看影像。

圖 3‐22:韌體升級設定頁面

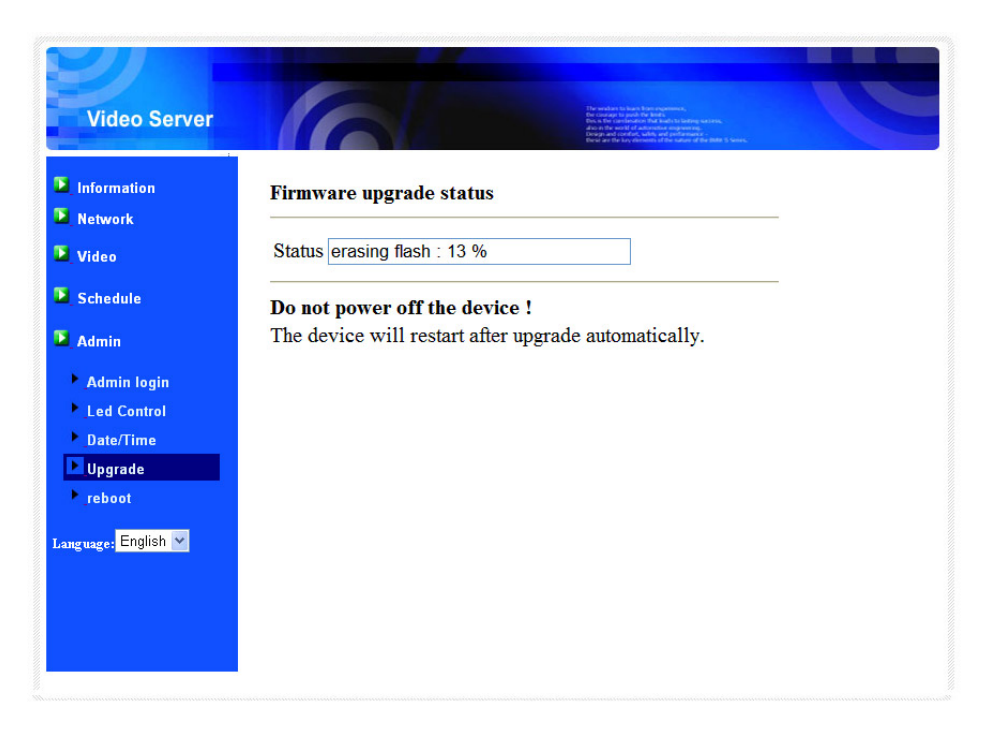

圖 3‐23:韌體升級狀態頁面

# <span id="page-37-0"></span>**3.17.** 重新啟動

在此頁面中,您可以手動重新啟動影像伺服器。所有連接影像的觀看用戶將被斷 線。

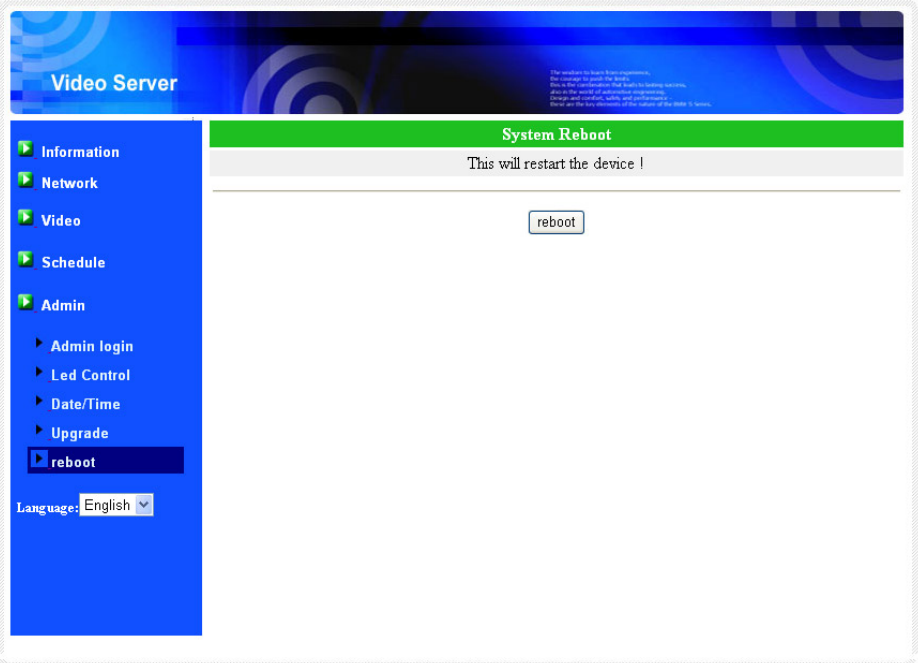

圖 3-24:系統重新啓動設定頁面

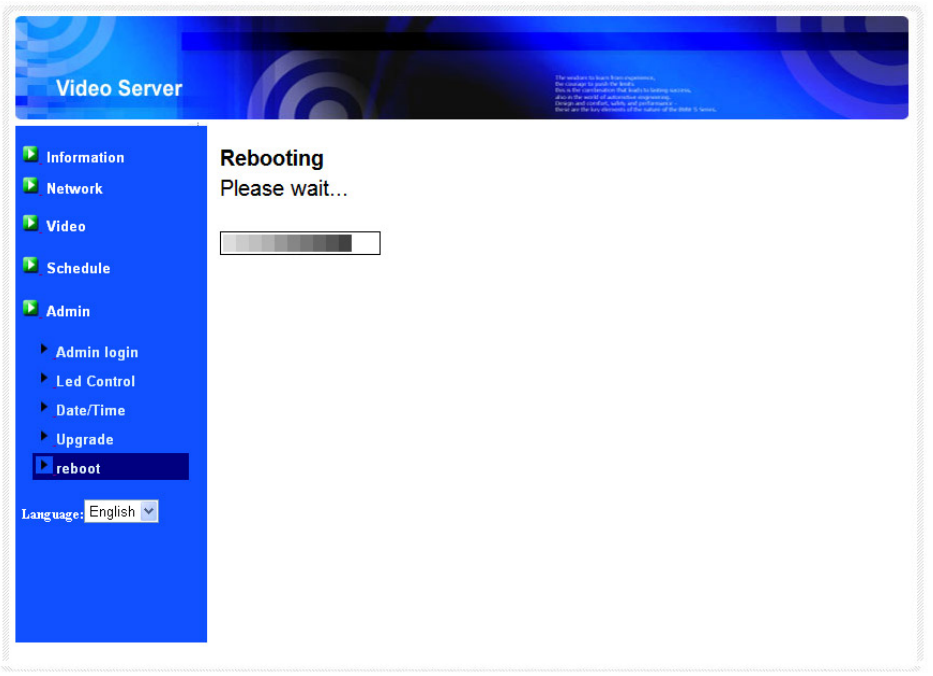

## 圖 3-25:系統重新啓動下持續頁面

## <span id="page-38-0"></span>**3.18.** 安全模式

如果一些不正常的運作發生時,例如,在升級程式中關鍵點時斷電,影像伺服器 將進入安全模式。在這種模式下,當登錄到影像伺服器時,您將看到以下的"安 全模式"頁面。請立即進行升級恢復系統。在此安全模式下,影像伺服器無法經 由 Camview 軟體顯示影像監控,但您仍然可以在"自動搜尋"名單找到該影像伺服 器。

從"安全模式"修復步驟如下:

- 1. 使用 CamView 透過點擊"自動搜尋"找到影像伺服器。
- 2. 登錄到影像伺服器 Web 設定頁面。
- 3. 從"升級"頁面升級韌體。

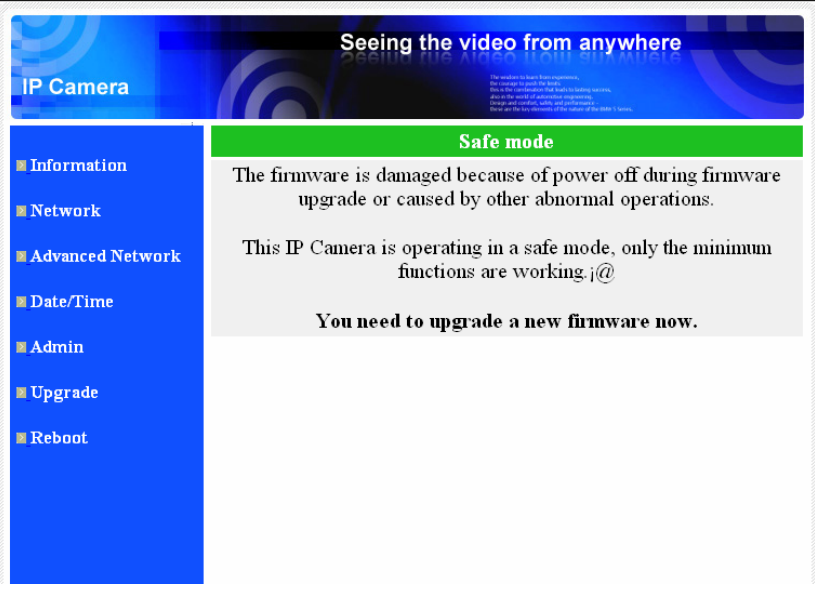

圖 3‐26:安全模式資訊頁面

# <span id="page-39-0"></span>**3.19.** 出廠預設值

如果因某種原因,例如,您忘記登錄網頁的密碼,您可能需要重新設定影像伺服 器回復至出廠預設設定。您唯一需要做的就是用小竹籤按"重置"按鈕超過 **3** 秒 後,然後放開,影像伺服器將重設為出廠預設設定並自動重新啓動。

該網站的登錄帳戶為"admin"(沒有密碼),播放影像的密碼為"ipcam"。

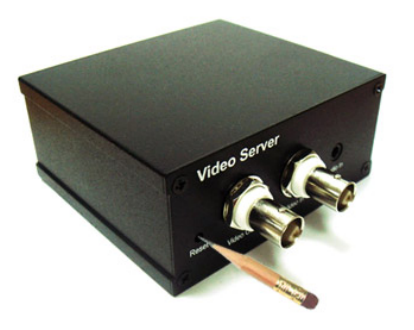

圖 3-27,使用小竹籤按下重設按鈕設定為出廠預設設定

# <span id="page-40-0"></span>**4.** 特點和規格

## **4.1.** 特點

- 把類比影像轉換為數位影像並以 MPEG4 壓縮技術傳輸到網路上。
- 在世界任何地方透過帳號/密碼輕鬆連結影像(透過影像管理軟體完全不 需要複雜的 DNS 設定)。
- 支援 3GPP/ISMA。
- 蘋果的 App Store 提供一個免費和一個全功能的 iPhone 軟體。
- Android Market 提供免費 Android 手機軟體。
- 為電腦和 3G 手機設計獨立的雙路影像流的幀率/解析度/頻寬。
- 同時連接多達 20 個用戶。
- MPEG 4 壓縮技術。
- 支援解析度 Full D1 高達每秒 30 幀。
- PTZ 控制透過 RS ‐ 485 支援 Pelco‐P 和 Pelco‐D 協定。
- 支援 NTSC 和 PAL 影像輸入。
- 免費影像管理軟體 CamView 方便連結和管理影像。
- 從您的本地網路或網路監看影像。
- 用於微軟 IE 瀏覽器裡顯示影像的 ActiveX。
- 動態偵測和 E‐mail/FTP 通知。
- ▶ 透過 NTP 協定,同步系統時間。
- ▶ 內置 Web 伺服器,透過標準的 Web 瀏覽器進行管理。
- 內置音訊線路輸入介面,用於同步播放音訊。
- Micro ‐SD 卡的錄影。
- D /I 和 D / O 的警報偵測和觸發。
- 事件預約錄影。
- NAS 儲存錄影。
- ▶ 線上韌體升級,如果電源在韌體升級過程中的關鍵點被關掉,將淮入安全 模式。
- 看門狗功能以防止系統故障。

# <span id="page-41-0"></span>**4.2.** 規格

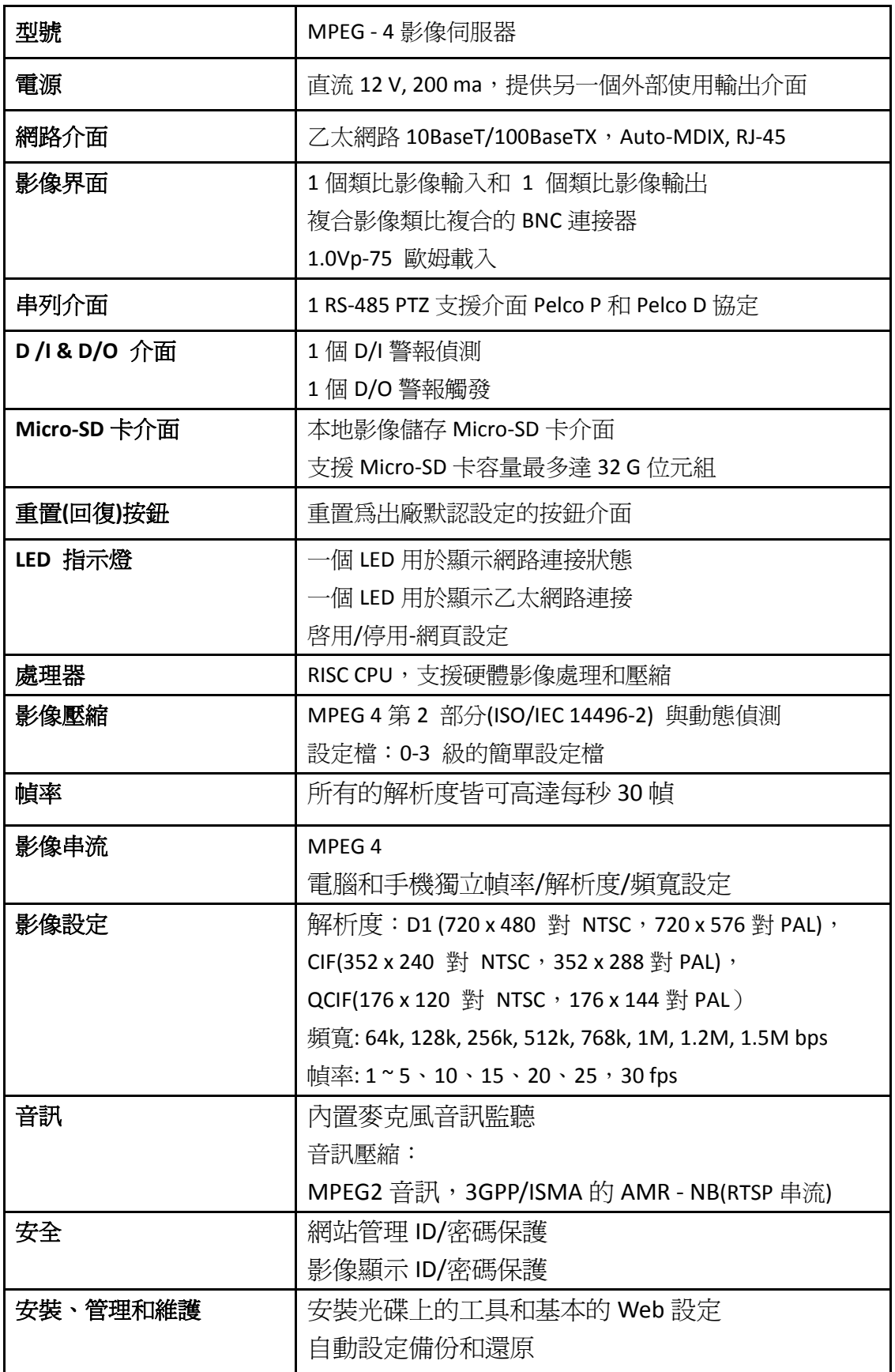

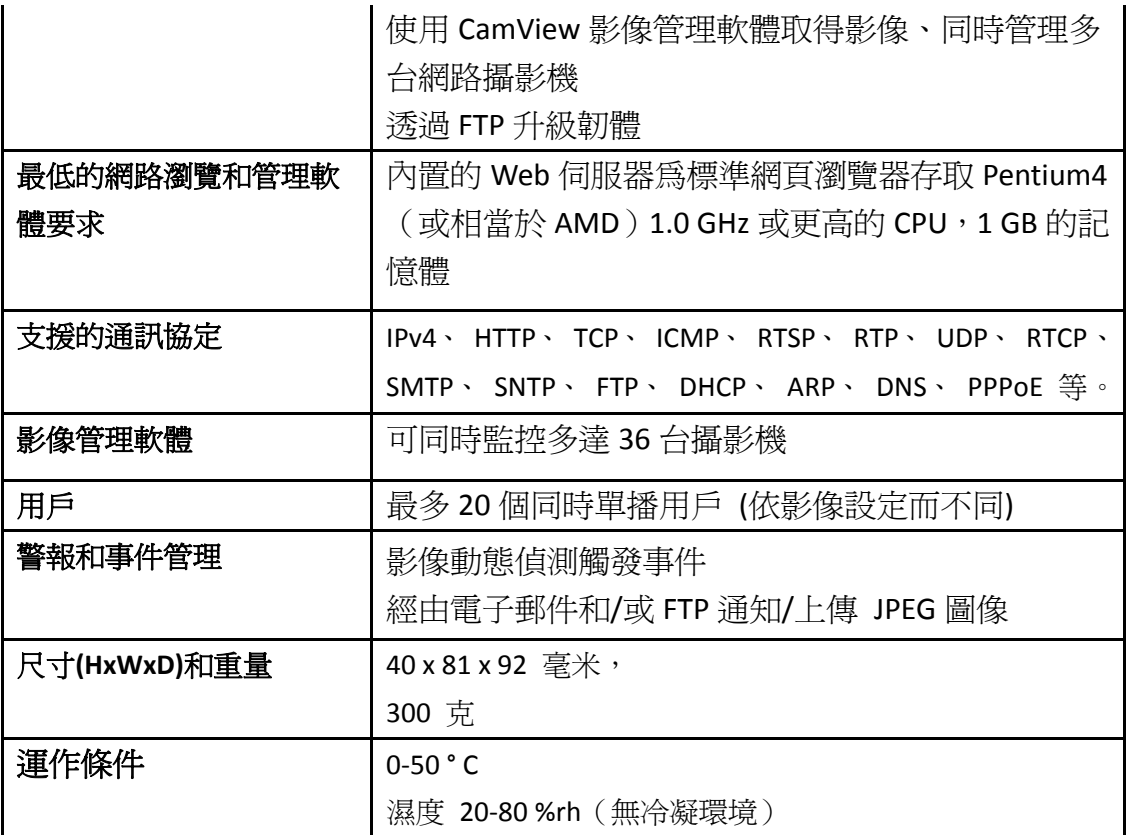

# <span id="page-43-0"></span>**5.**包裝內容

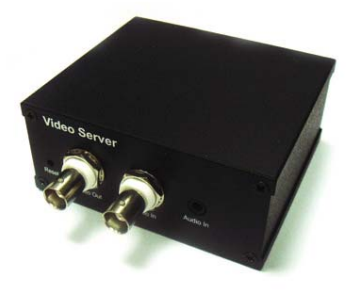

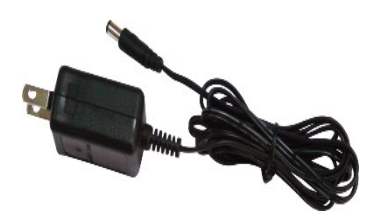

圖 5‐1:機身 圖 5‐2:電源變壓器

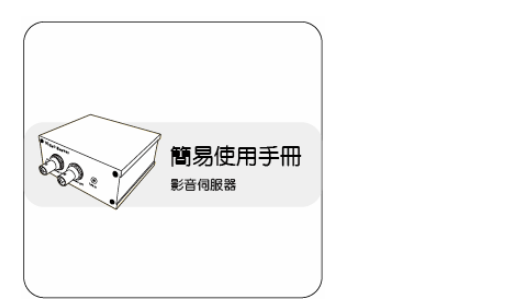

圖 5-3:快速安裝指南 圖 5-4:乙太網路線

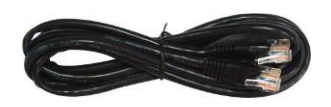

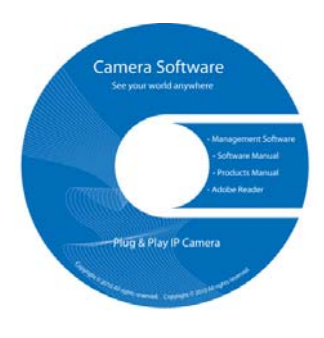

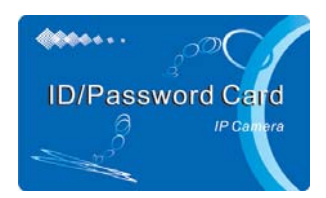

圖 5-5: 安裝光碟 圖 5-6: 帳號/密碼卡

# <span id="page-44-0"></span>附錄 **A** 已測試的 **NAT /**路由器設備名單

以下列表為已測試的 NAT /路由器設備,可以與影像伺服器相容。使用 CamView 軟體在一個異地監控。您不需要做任何 NAT/路由器的默認設定修改。在一些辦 公環境,如果一些嚴格的防火牆功能啓用時,它可能造成您不能監控影像伺服 器。在這種情況下請聯絡您的 MIS 人員解決問題。

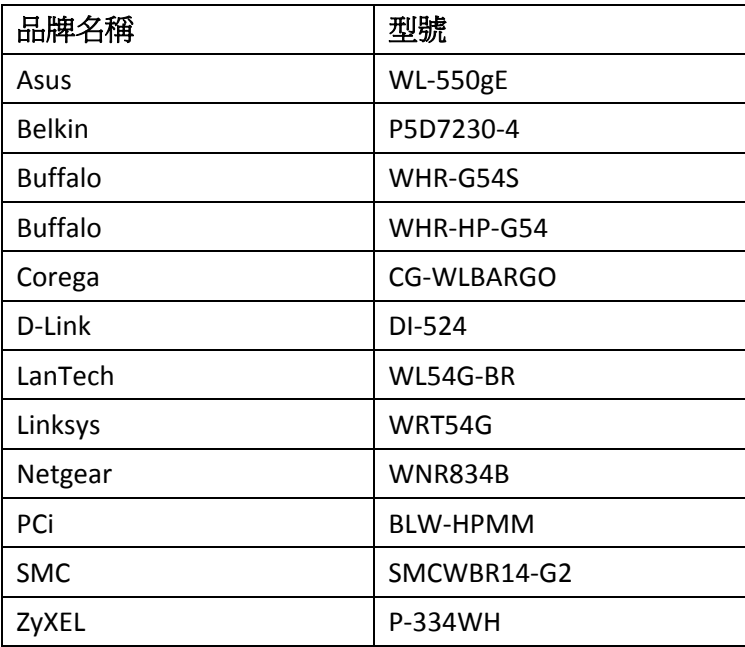

表 A ‐ 1:已測試的無線 AP /路由器設備名單

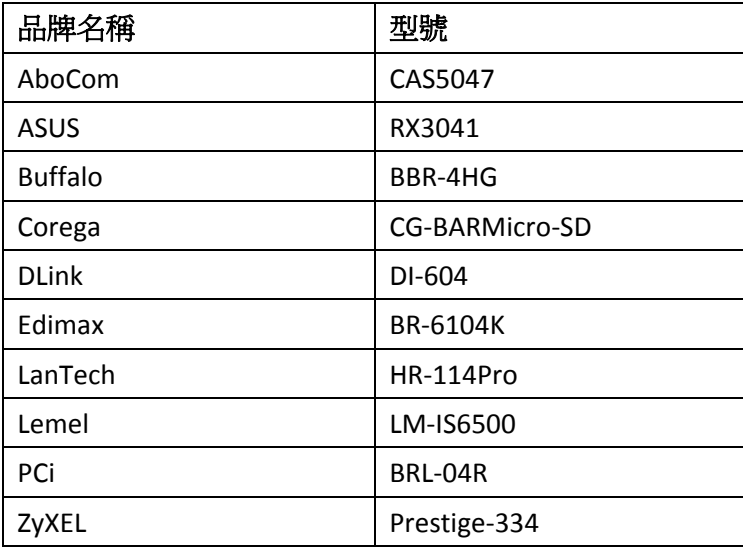

表 A ‐ 2:已測試的有線 NAT /路由器設備名單

# <span id="page-45-0"></span>附錄 **B** 最大允許影像用戶

單一影像伺服器在同一時間內允許最大用戶連線數,取決於"網路速度"和"解析 度"的設定。以下是最大允許影像用戶數總結:

注意:當影像伺服器正在做 NAS 錄影時,每個錄影連結也被視為一個影像用戶。

## **1.**當音訊停用

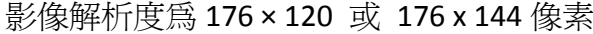

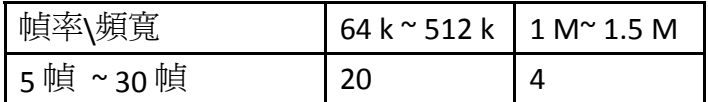

#### 影像解析度為 352 X 240 或 352 x 288 像素

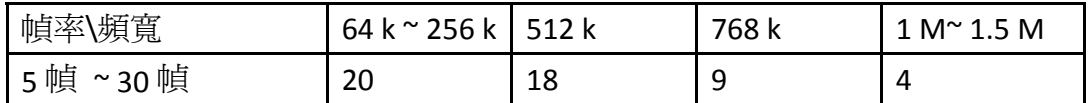

影像解析度為 720 X 480 或 720 x 576 像素

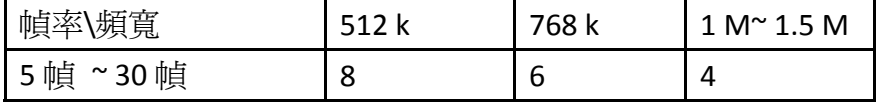

#### **2.** 當啟用音訊

影像解析度為 176 × 120 或 176 x 144 像素

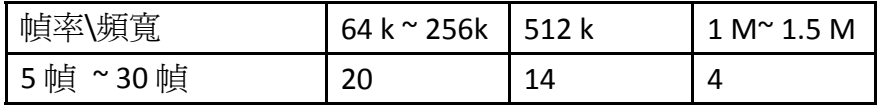

影像解析度為 352 X 240 或 352 x 288 像素

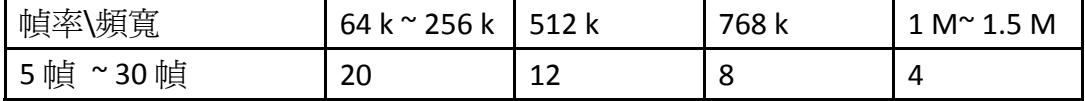

#### 影像解析度為 720 X 480 或 720 x 576 像素

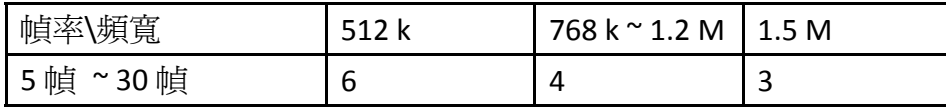

# <span id="page-46-0"></span>附錄 **C** 效能資訊

# **1.** 影像效能資訊

影像品質取決於影像參數設定和網路品質。如果您想有一個更好的影像品 質,您通常會設定更高的解析度和更高的幀率。在區域網路時會提供很好的影像 品質。但是,當您想要透過網路監看遠端影像時,您需要知道連接網路的網路速 度(頻寬)。如果網路攝影機設定的"網路速度"過高,但真正的網路速度(頻寬) 又相對較低,影像品質可能非常差。在一些最壞的情況下,影像顯示可能會中斷。 為了得到最好的影像品質,需要您的 ISP 提供更好的寬頻服務,並設定攝影機"網 路速度"略低於實際 ISP 提供的上網速度。

請注意,當多個用戶的影像在同一時間顯示來自同一影像伺服器時,用戶需 要注意網路速度。

## <span id="page-47-0"></span>附錄 **D** 故障排除

#### **1.** 當影像伺服器紅色 **LED** 燈閃爍時,是怎麼回事**?**

答:當影像伺服器正常連接到網路,紅色 LED 燈會恆亮。如果紅色 LED 燈閃爍, 則有可能是因為有一些網路連接問題。請重新檢查網路連線,再按照使用手冊, 上的說明來進行設定。

#### **2.** 影像伺服器的可視角度為何**?**

答:影像伺服器的可視角度是依據所連接的鏡頭所決定。

#### **3.** 影像伺服器看影像的距離最遠可看到哪裡**?**

答:當影像伺服器看到一個長距離的物體時,無論清晰與否取決於物體的大小。 通常當您的眼睛可以清楚在一定的距離看到一些明顯物體時,網路攝影機也可以 在此相同的距離清楚地看到該物體。

#### **4.** 如果忘記密碼,或是 **ID /**密碼卡遺失,我應該怎麼做**?**

答:最簡單的方法來解決這個問題是重設影像伺服器回到出廠預設值。請用小竹籤插入 影像伺服器的重設按鈕超過 3 秒,然後放開。該影像伺服器將重新啟動到出廠預設值。 預設的管理員帳戶是"admin",管理員密碼是空的。預設影像播放的密碼是"ipcam"。您 可以調整這些帳戶和密碼透過使用瀏覽器登錄到影像伺服器做必要的修改。

#### **5.** 如果影像伺服器無法播放聲音,我應該怎麼做**?**

答:在影像伺服器裡有一個內建的音訊輸入連接器。如果您能在 CamView 軟體看到影 像,但無法聽到聲音,請檢查下列各項:

(1)檢查電腦喇叭是否開啓,您可以嘗試在電腦上播放音訊檔驗證這一點。

(2)檢查影像伺服器的麥克風是否啟用。請登錄到影像伺服器的 Web 設定頁面 打開"影像設定",選擇"影像"設定,點擊"啟用音訊麥克風"的選項。

## 6. 我可以看到偏遠地方的影像,但影像品質不佳,有時影像會斷訊,然後會再重新連 接該影像畫面,原因為何**?**

答:這可能是因為網路的頻寬(上網速度)不夠大。請嘗試向您的 Internet 服務 提供商申請一個更好的網路連接或減少影像伺服器的頻寬設定。您可以從 CamView 軟體或登錄到影像伺服器的 Web 設定頁面調整影像伺服器的頻寬 需求。

#### **7.** 請問影像伺服器是否提供了錄影功能**?**

答:您可以從 CamView 軟體錄製影像/音訊。你也可以錄製影像/音訊到標準 NAS

儲存設備。您還可以錄製影像在一個標準的 Micro‐SD 卡容量高達 32G。另 一個軟體 CamPlay 是播放錄製的影像/音訊檔的播放軟體。

#### **8.** 我可以直接把我的影像伺服器用乙太網路線連結到我的電腦**/**筆記型電腦嗎**?**

答:如果影像伺服器用乙太網路線直接連接到您的電腦/筆記型電腦,影像伺服器會自 動 使用一個 IP 位址被稱為"自動 IP", IP 位址 169.254.xxx.xxx。如果您的電腦/筆記 型電腦設定為 DHCP,它也將使用"自動 IP"位址。影像伺服器連接到電腦之後,這 將需要花費大約一分鐘,您需要確保您的無線網路介面的 PC /筆記型電腦被停用。 大約過了一分鐘後,您可以運作 CamView 軟體連結影像伺服器,影像伺服器的 ID 將顯示在"自動搜尋"列表內。然後,透過雙擊 CAM ID 您將可以看到影像書面。但 是在這種情況下,其他本地或遠端電腦將無法看到影像畫面。

## <span id="page-49-0"></span>附錄 **E**,**3GPP/ISMA** 操作

 3GPP/ISMA 使用 RTSP 協定來支援 3G 手機顯示一些網通設備(如影像伺服器)的影 像。影像伺服器支援 RTSP 協定及 3G 手機所需要的影像/音訊編解碼器。用戶只需使用 3G 手機連結 RTSP: // ip\_cam\_address / CAM\_ID.password 便可觀看影像伺服器的影像。 無需在影像伺服器進行額外的設定。影像伺服器是公用 IP。"CAM\_ID"是獨一無二的影像 伺服器 ID。"密碼"為監控影像伺服器影像所需要的密碼(詳見 3.5 節)。根據不同的 3G 手機可能需要不同的操作方式來輸入 RTSP 位址,請向各家 3G 手機客服取得操作細節。

 影像品質和解析度設定值如同在"影像設定"頁面中所顯示。若 3G 服務所提 供的頻寬低於 256k,請將影像伺服器的"網路速度"設定在 128k 或 64k。

- 備註 1:當影像伺服器啓用麥克風音訊,若"影像設定"頁面的"網路速度"設定高於 256K 或解析度設為 640x480, 3GPP/ISMA 連接時,音訊將被停用。其他情況下, 3G 手機均可從影像伺服器聽到聲音。
- 備註 2:當影像伺服器開啓音訊麥克風,若此時有任何 3G 手機連結至影像伺服器, CamView 軟體上亦同時播放該影像伺服器的音訊,那麼 CamView 上將不 會播放影像伺服器的音訊。

欲瞭解更多不同的 3G 手機運作操作資訊,請與我們聯繫取得詳細說明文件。 針對 iPhone 用戶請至 App 商店下載 mCamView 軟體。

# <span id="page-50-0"></span>附錄 **F**,第三方集成和嵌入網頁

對於第三方集成和嵌入網頁整合,影像伺服器支援最普遍使用的播放軟體包括 Apple QuickTime 和 Video LAN 所需的標準 RTSP 協定和影像 /音訊編解碼器。支援的媒體協定 包括 TCP 和 UDP。影像伺服器會根據連接請求來自動使用 TCP 或 UDP 媒體流。支援的 影像編解碼器為 MPEG4,而音訊編解碼器則為 AMR ‐ NB 和 MPEG2 的音訊。

連結方法如下:

rtsp://ip\_cam\_address/CAM\_ID.password.mp2 for MPEG4 video + MPEG2 audio rtsp://ip\_cam\_address/CAM\_ID.password for MPEG4 video + AMR-NB audio

ip\_cam\_address 是影像伺服器的 IP 位址。CAM\_ID 是獨一無二的影像伺服器 ID。密碼是 影像伺服器觀看監控影像用的密碼(詳見 3.5 節)。用戶可以修改密碼,以防止他人看 到影像。

對於嵌入式網頁整合,添加以下程式碼到所需的網頁的合適位置:

<object classid="clsid:5C519EC4‐2BAE‐44CE‐B7F5‐AD0CCD4BEFBD" id="mpeg4ax" codebase="http://www.starvedia.com/ActiveX/axmpeg4.cab#Version=0,0,0,0" width="320" height="240">

<param name="Src" value=" rtsp://ip\_cam\_address/CAM\_ID.password.mp2"> </object>